<span id="page-0-0"></span>Installation and Usage Instructions

# **Form 2** Desktop Stereolithography 3D Printer

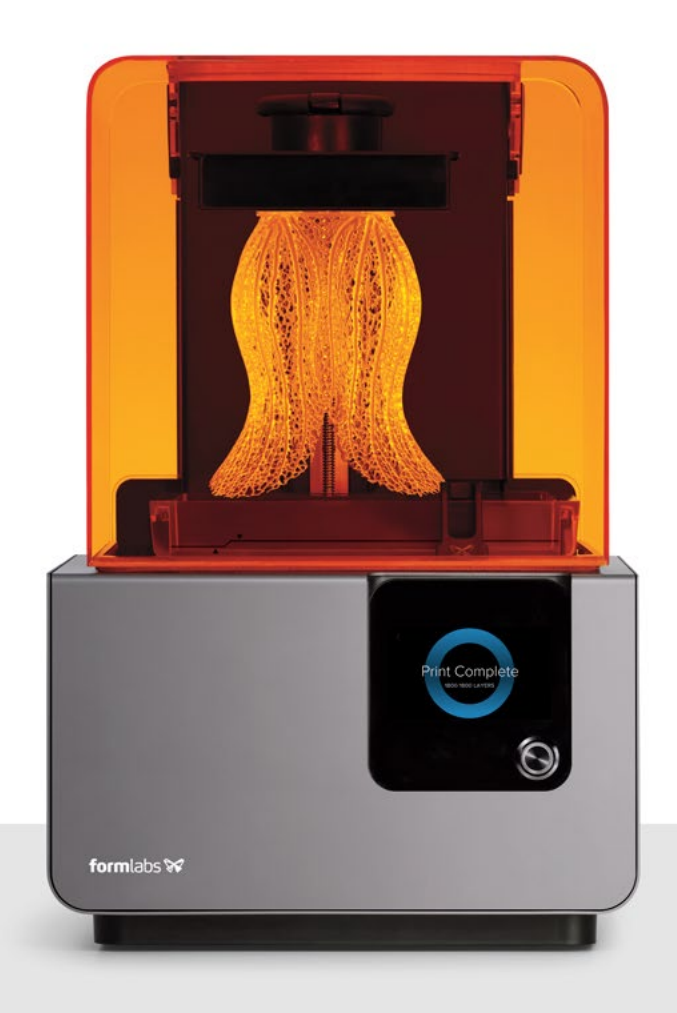

formlabs<sup></sup>

<span id="page-1-0"></span>Installation and Usage Instructions

# **Form 2** Desktop Stereolithography 3D Printer

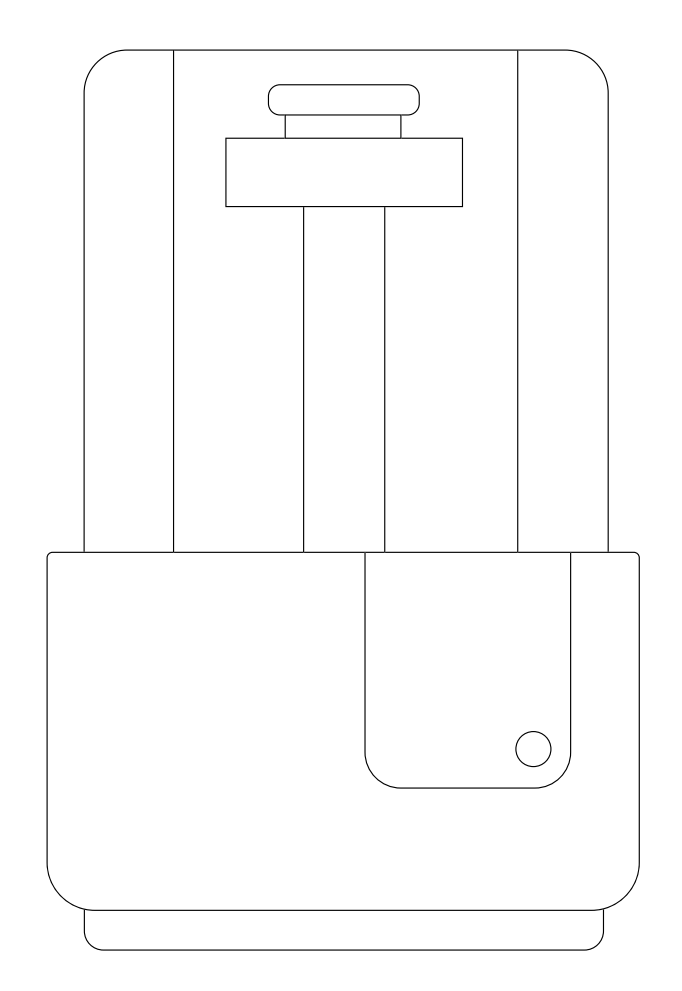

Original English instructions Please read this manual carefully and keep it for future reference. November 2018 REV 02 © Formlabs 1801099-IU-ENUS-0

formlabs  $\mathscr V$ 

## 1. Table of Contents

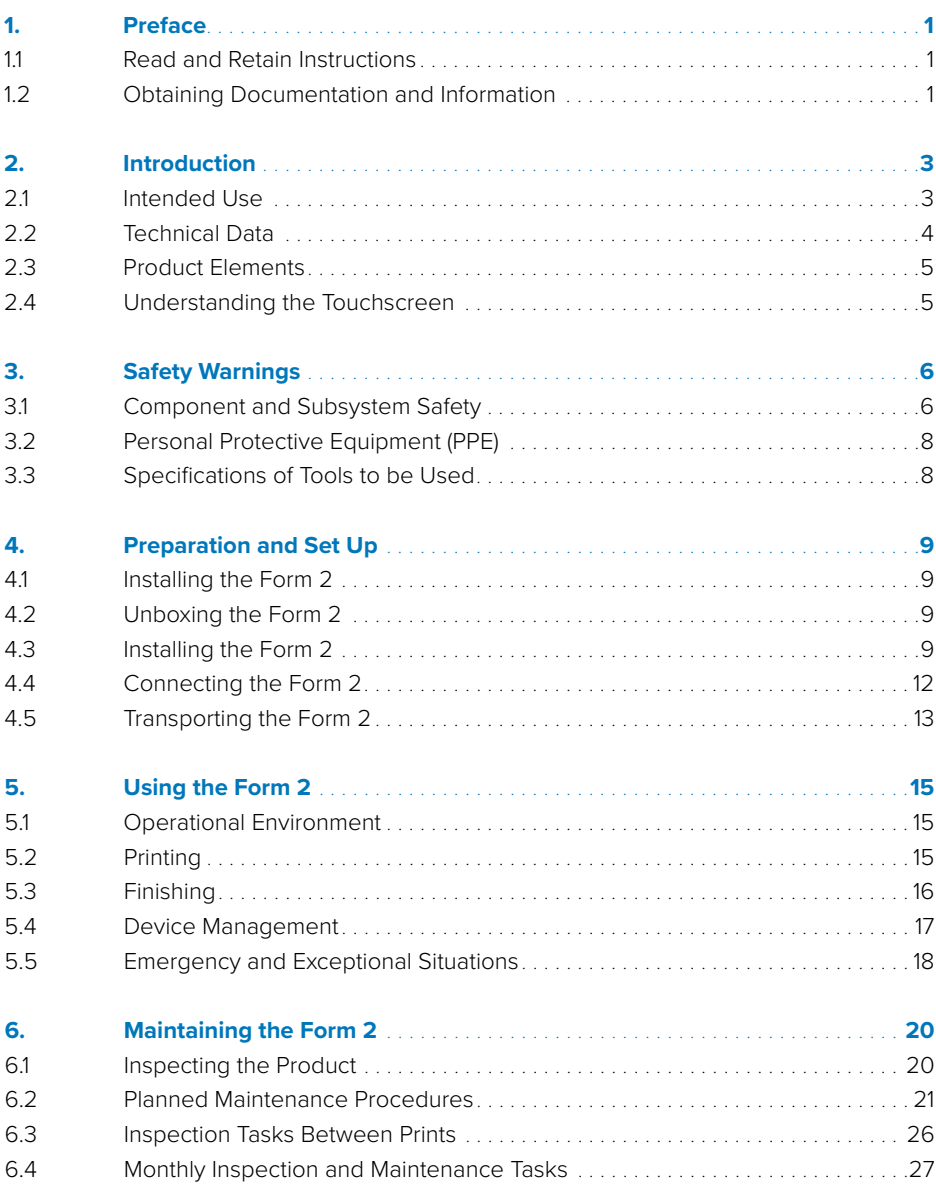

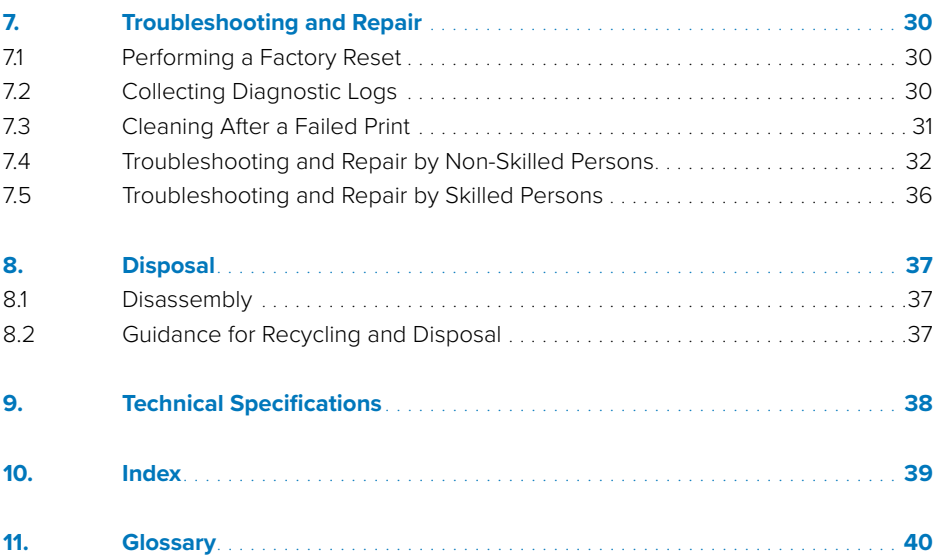

<span id="page-3-0"></span>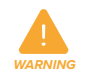

Read and understand this manual and its safety instructions before using the Form 2. Failure to do so can result in serious injury or death.

#### **DISCLAIMER**

Formlabs has made every effort to make these instructions as clear, complete, and correct as possible. The information provided in this documentation contains general descriptions and/or technical characteristics of the performance of the products contained herein. This documentation is not intended as a substitute for and is not to be used for determining suitability or reliability of these products for specific user applications. It is the duty of any such user or integrator to perform the appropriate and complete risk analysis, evaluation, and testing of the products with respect to the relevant specific application or use thereof. Neither Formlabs nor any of its affiliates or subsidiaries shall be responsible or liable for misuse of the information that is contained herein. If you have any suggestions for improvements or amendments or have found errors in this publication, please notify us.

#### **TRADEMARKS**

All product names, logos, and brands are property of their respective owners. All company, product, and service names used in this manual are for identification purposes only. Use of these names, logos, or brands does not imply endorsement.

#### **DOCUMENT REVISIONS**

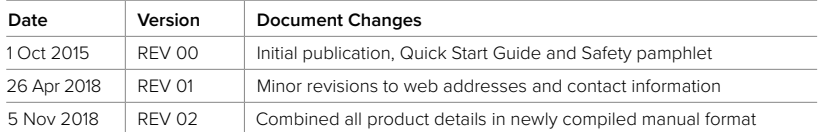

Copyright © 2018 by Formlabs. All rights reserved.

**support.formlabs.com**

### 1. Preface

Congratulations on purchasing the Form 2. On behalf of the employees who create and support the Form 2, we thank you for your purchase.

The instructions in this manual provide information for skilled persons to understand safety, setup and installation, operation, and maintenance of the Form 2 3D printer. These instructions are intended for anyone who is installing, operating, maintaining, or otherwise interacting with the Form 2.

Supervise young or inexperienced users to ensure enjoyable and safe operation.

#### **1.1 Read and Retain Instructions**

Read and understand this manual and its safety instructions before using the Form 2. Failure to do so can result in serious injury or death. Keep all safety information and instructions for future reference and provide them to subsequent users of the product.

Follow all the instructions. This will avoid fire, explosions, electric shocks, or other hazards that may result in damage to property and/or severe or fatal injuries. The Form 2 shall only be used by persons who have fully read and understand the contents of this usage manual. Ensure that each person who uses the Form 2 has read these warnings and instructions and follows them. Formlabs is not liable for cases of material damage or personal injury caused by incorrect handling or noncompliance with the safety instructions. In such cases, the warranty will be voided.

#### **1.2 Obtaining Documentation and Information**

#### Visit support.formlabs.com to:

- access the latest version of all Formlabs product documentation.
- contact Formlabs to request documentation, usage instructions, and technical information.
- submit any comments or feedback regarding what is good and what can be improved. Formlabs values comments from its users.
- request additional training.

#### 1.2.1 **Support and Service**

Formlabs provides support for all products, in-warranty and out-of-warranty. Retain a record of the original purchase to request warranty services. Service options depend on the status of the specific printer's warranty. Include the serial name of the product when contacting Formlabs for product support.

<span id="page-4-0"></span>Distributors of Formlabs products also provide support and service. To the extent that Formlabs or an authorized reseller offers other or extended warranties, the terms of the separate offer may apply. For products purchased from authorized distributors, contact the original reseller for assistance before contacting Formlabs. For any support or service requests, including product information, technical assistance, or assistance with instructions, please contact Formlabs Services:

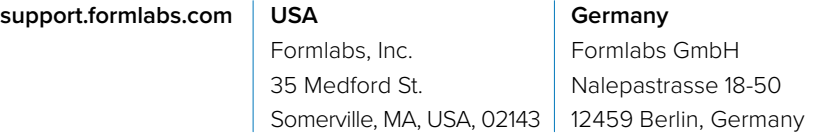

Instead of a serial number, all Formlabs machines have a Serial Name, which is a unique identifier to track the history of manufacturing, sales, repair, and to distinguish usage when connected to a network. The Serial Name is on the back panel of the machine in this format: *AdjectiveAnimal*.

#### 1.2.2 **Returns**

*NOTICE*

Formlabs accepts returns for unopened, unused, undamaged products within 30 days. Returns must be authorized by Formlabs. Visit formlabs.com for more detailed information about returning your purchase.

#### 1.2.3 **Warranty**

This product is protected under warranty. Formlabs offers a warranty for all Formlabs-branded hardware. Unless otherwise expressly stated, the Terms of Service, including the Warranty, constitute the entire agreement between you and Formlabs with respect to the Service and any product you purchase from Formlabs and supersedes all prior or contemporaneous communications, proposals and agreements, whether electronic, oral or written, between you and Formlabs. Please read the warranty for more details on the Formlabs warranty for your region:

- **US formlabs.com/support/terms-of-service/#Warranty**
- **EU** (EN) **formlabs.com/support/terms-of-service/eu/**
- **EU** (DE) **formlabs.com/de/support/terms-of-service/eu/**
- **EU** (FR) **formlabs.com/fr/support/terms-of-service/eu/**

2. Introduction

#### **2.1 Intended Use**

The Form 2 is a commercial, precision tool intended for use in the additive manufacture of end-user supplied designs from photopolymer resin. The final performance characteristics of cured photopolymer resin may vary according to your compliance with the instructions for use, application, operating conditions, material combined with, end use, or other factors.

*NOTICE*

*WARNING*

In some cases, the additive manufacturing process may inherently result in variable performance characteristics between manufacturing runs or within a specific part. Such variances may not be apparent and may result in unexpected defects in additively fabricated parts.

You shall independently verify the suitability of additive manufacturing, stere-

olithography, the Form 2, and any specific designs or materials employed for the application and intended purpose before use. In no event shall Formlabs be liable for any loss, death, or bodily injury that you suffer, or that you cause to any third party, in connection with your use of Formlabs products. To the fullest extent legally permitted Formlabs EXPRESSLY DISCLAIMS ANY IMPLIED OR EX-PLICIT WARRANTY OF FITNESS for a particular usage, the particular nature and circumstances of said usage being unforeseen and unforeseeable to Formlabs.

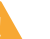

*WARNING*

Formlabs is not a manufacturer of medical devices. Formlabs provides tools and materials that may be used in many applications, but makes no claims as to the safety or effectiveness of any specific devices made using Formlabs products. Certain Formlabs products, such as those commonly known in the industry as "biocompatible" resins, have been engineered to comply with relevant industry standards. The specific standards and most relevant technical specifications may be identified within the technical data sheets and have been tested according to relevant testing protocols for those standards and specifications. Biocompatible resins are a speciality product, developed for use by medical professionals, and should be used in accordance with the instructions for use.

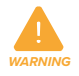

Do not modify – The Form 2 is intended for use as-is. Modifying the printer without explicit approval and directions from Formlabs will invalidate your warranty, and could potentially ruin the machine and cause you bodily harm.

#### <span id="page-5-0"></span>**2.2 Technical Data**

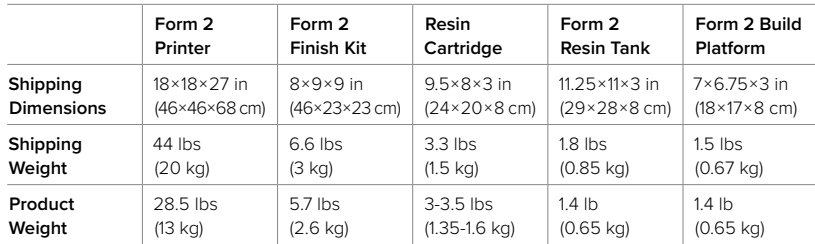

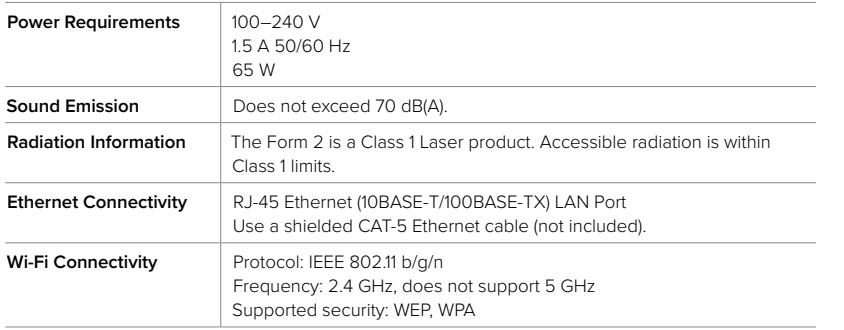

See 9. Technical Specifications for additional specifications.

#### **2.3 Product Elements**

- 1. Cartridge
- 2. Cover
- 
- 4. Resin Tank

3. Build Platform

- 5. Wiper
- 6. Touchscreen
- 7. Button
- 8. Leveling Tool
- See 11. Glossary for full product terminology

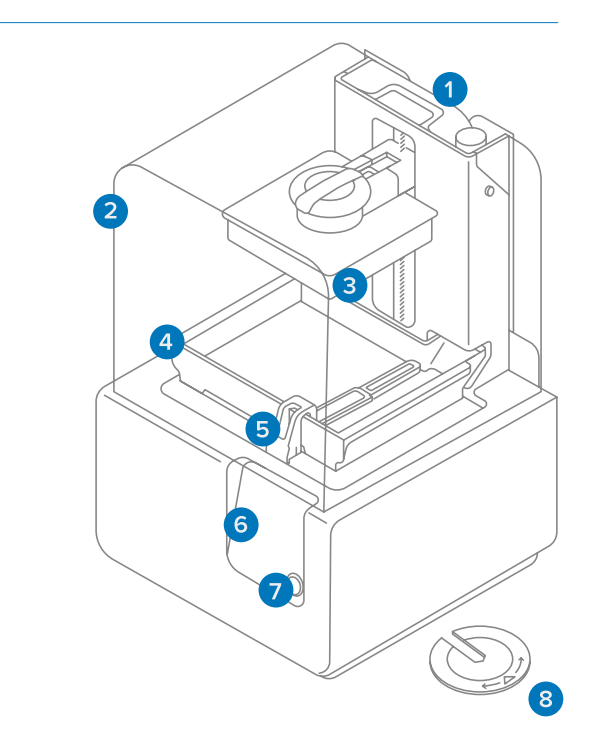

#### **2.4 Understanding the Touchscreen**

The Form 2 display includes a touchscreen and button.

The LCD touchscreen displays print information, settings, and error messages. It serves as the user interface for the Form 2.

The push button starts and pauses prints when prompted by the touchscreen. Hold the button to wake and sleep the printer. A light surrounding the button flashes when the printer is ready to start a print. Press the button to start or stop a print.

## <span id="page-6-0"></span>3. Safety Warnings

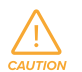

Read and understand this manual and its safety instructions before using the Form 2. Failure to do so can result in serious injury or death.

Supervise young or inexperienced users to ensure enjoyable and safe operation. The instructions contain warnings and safety information, as explained below:

Danger indicates a hazard with a high level of risk which, if not avoided, will result in death or serious injury.

Warning indicates a hazard with a medium level of risk which, if not avoided, could result in death or serious injury.

Caution indicates a hazard with a low level of risk which, if not avoided, could result in minor or moderate injury.

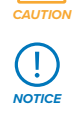

∕₩

∕₩

*DANGER*

*WARNING*

 $\sqrt{V}$ 

Notice indicates information considered important, but not hazard-related.

WARNING: The laser beam is harmful to the eyes. Avoid direct contact.

WARNING: Isopropyl alcohol is a flammable chemical.

#### **3.1 Component and Subsystem Safety**

#### 3.1.1 **Laser**

*WARNING*

Class 1 Laser Product. Only remove the shell of the printer with authorization from Formlabs or a certified reseller. Always disconnect power before removing the shell.

Accessible radiation is within Class 1 limits. The laser diode used inside the device has the following specifications:

Diode: Violet (405 nm) Max Output: 250 mW

The laser beam is harmful to the eyes, so avoid direct contact. The Form 2 contains an interlock system to automatically shut off the laser when the cover is open. If this system is tampered with or fails, there is a risk of exposure to Class 3B laser light.

#### **Laser Certification:**

#### IEC 60825-1:2007 EN 60825-1:2007

FDA performance standards for laser products except for deviations pursuant to Laser Notice No. 50, dated June 24, 2007

The accessories include sharp tools such as: tweezers, flush cutters, a scraper, and a part removal tool. Using these tools on slippery surfaces (such as a resincoated build platform) can result in sudden movement.

#### 3.1.3 **Resin**

3.1.2 **Sharp Tools**

Respect Formlabs resin like any household chemical. Follow standard chemical safety procedures and Formlabs resin handling instructions.

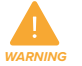

#### Wear gloves whenever handling liquid resin.

In general, Formlabs resin is not approved for use with food, drink, or medical applications on the human body. However, biocompatible resins, such as Dental SG, are biologically safe for specific types and lengths of exposure to the human body. Refer to information about each specific resin for more detail.

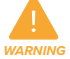

Never ingest resin in liquid or solid form.

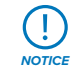

Always consult the SDS (Safety Data Sheet) as the primary source of information to understand safety and handling of Formlabs materials.

#### 3.1.4 **Radio Interference**

This equipment has been tested and found to comply with the limits for a Class B digital device, pursuant to CFR Title 47, Part 15 of FCC Rules. These limits are designed to provide reasonable protection against harmful interference when the equipment is operated in a commercial environment. This equipment generates, uses, and can radiate radio frequency energy and, if not installed and used in accordance with the instruction manual, may cause harmful interference to radio communications. Operation of this equipment in a residential area is likely to cause harmful interference in which case the user will be required to correct the interference at their own expense. Changes or modifications to this product not authorized by Formlabs could void the electromagnetic compatibility (EMC) and wireless compliance and negate your authority to operate the product. <span id="page-7-0"></span>This product has demonstrated EMC compliance under conditions that included the use of compliant peripheral devices and shielded cables between system components. It is important that you use compliant peripheral devices and shielded cables between system components to reduce the possibility of causing interference to radios, televisions, and other electronic devices.

Use of controls or adjustments or performance of procedures other than those specified herein may result in hazardous radiation exposure.

#### 3.1.5 **Isopropyl Alcohol (IPA)**

 $\left( \cdot \right)$ *NOTICE*

*WARNING*

*NOTICE*

 $\bigcap$ 

*CAUTION*

Formlabs does not manufacture isopropyl alcohol. Consult the chemical manufacturer or supplier for detailed safety information.

Carefully follow the safety instructions provided with the isopropyl alcohol that you purchase. Isopropyl alcohol can be flammable, even explosive, and should be kept away from heat, fire, or sparks. Any containers holding isopropyl alcohol should be kept closed or covered when not in use. We also recommend that you wear protective gloves and have good ventilation when working with IPA.

#### **3.2 Personal Protective Equipment (PPE)**

Always wear clean gloves when handling resin or resin-coated surfaces.

Always wear clean gloves when handling optical surfaces.

Some methods of support removal may enable small pieces of supports to break away. Beware of flying debris and consider wearing eye protection and gloves to protect the skin and eyes.

#### **3.3 Specifications of Tools to be Used**

The Form 2 shall only be used with supplied accessories and additional tools recommended by Formlabs. Third-party accessories and materials may cause damage. Purchase additional supplies:

- Keep paper towels in stock to ensure a clean work environment for printing and finishing.
- Isopropyl alcohol (IPA, 90% or higher) is the recommended solution for rinsing parts and cleaning liquid resin after each completed print.
- Use a shielded CAT-5 Ethernet cable to connect the printer to a local network.
- Disposable chemical resistant gloves (nitrile or neoprene)

### 4. Preparation and Set Up

*CAUTION*

*NOTICE*

Ţ.

*NOTICE*

T

#### Consider the weight and dimension of the product for installation.

#### **4.1 Installing the Form 2**

Choose a stable, level workspace to install and operate the Form 2. Reserve the following minimum dimensions for the most convenient access: Width: 36 cm **Depth: 43 cm Height: 76 cm** Allow additional space for accessories, such as the Form 2 Finish Kit, Form Wash, and Form Cure.

#### **4.2 Unboxing the Form 2**

#### **To unbox the Form 2:**

- 1. Remove the top foam packaging insert.
- 2. Use the provided handles to lift your printer from the box.
- 3. Remove the printer from the carrier tray and set in workspace.

During unboxing, inspect the Form 2 for any damage or missing items. In the case of damage or missing items, contact Formlabs or the authorized reseller.

Remove all packaging material before connecting power. Lift the cover to remove the protective shipping material from the resin tank carrier.

Save the Form 2 packaging for transporting your printer. Original packaging is required for warranty service.

#### **4.3 Installing the Form 2**

#### 4.3.1 **Connect Cables**

Connect the power cable to the printer and the power supply. Files can be uploaded via USB, Wi-Fi, or Ethernet. For USB, connect the printer to a nearby computer. For Ethernet, connect the printer to an Ethernet port.

*The Form 2 includes three connection ports on the back panel. From left to right: Ethernet, USB, and power.*  The power connection is shown in the inlaid image. ▶

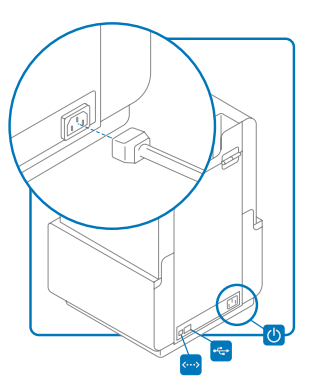

#### <span id="page-8-0"></span>4.3.2 **Level Printer**

*NOTICE*

The Form 2 must be completely level before printing can begin. If prompted, use the leveling tool to raise or lower each foot of your printer. To level the Form 2:

- 1. With the Form 2 set up and connected, press the button once to power the printer on. If necessary, the touchscreen prompts use of the leveling tool.
- 2. Follow the on-screen instructions to adjust the feet under the printer. With the round leveling tool installed under the designated corner, rotate the tool clockwise to raise and counter-clockwise to lower the height of the printer.
- 3. Adjust the feet until the circle is aligned on the screen.

It is important that the printer sits level so resin does not overflow from the tank during printing.

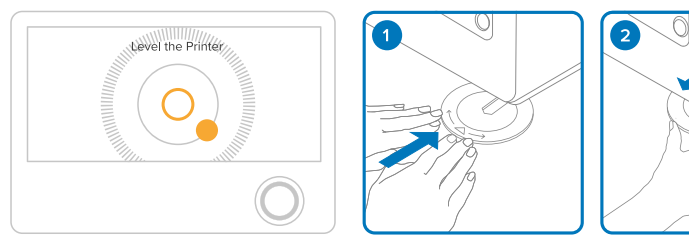

#### 4.3.3 **Insert Resin Tank with Wiper**

- 1. Lift the printer's cover.
- 2. Remove the resin tank's black lid. **3** Align the four small feet of the resin tank into the corresponding holes in the tank carrier.
- 4. Push the tank until it is flush against the front of the tank carrier. The printer will not properly detect the tank unless the tank is fully inserted.
- 5. Lock Wiper
	- **a.** Ensure the wiper is straight. **b.** Align the foot of the wiper with the wiper mount.
- c. Push the wiper toward the tank to align it with the front of the mount. The wiper should be firmly mounted.

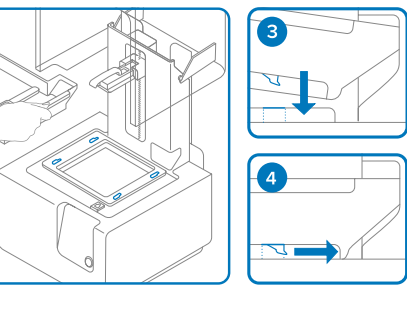

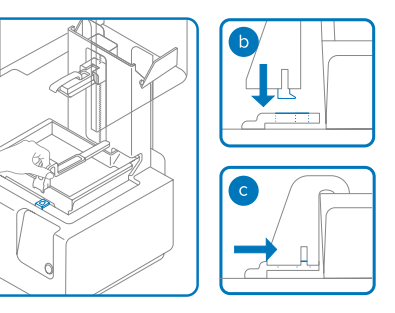

### *NOTICE*

Manually slide the wiper mount to the center before removing a resin tank.

#### 4.3.4 **Insert Build Platform**

- 1. Align the build platform with the platform carrier.
- 2. Push the build platform onto the platform carrier.
- **3** Lock the handle down to secure the build platform.

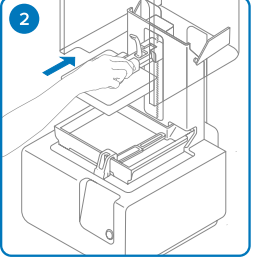

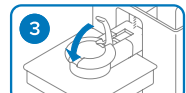

#### 4.3.5 **Insert Resin Cartridge**

- 1. Before inserting a new cartridge, shake the cartridge to ensure the resin is mixed thoroughly. Shake the resin cartridge approximately every two weeks to keep the formula well-mixed for the best print quality.
- 2. Remove the orange protective valve cover from the underside of the cartridge. Consider saving the cover to protect the valve during storage.
- 3. Align the cartridge with the opening in the back of the printer.
- 4. Push down on the cartridge handle until the top of the cartridge is level with the printer.

*CAUTION*

Do not remove the rubber valve at the bottom of the cartridge. This bite valve controls the release of the resin. Removing the rubber bite valve would allow resin to continuously flow and cause extreme damage to the machine. Remove the orange valve cover from the underside of the cartridge, and press open the cap before starting a print, so that the resin tank fills correctly.

#### **4.4 Connecting the Form 2**

Connect to the Form 2 to upload and manage prints over Wi-Fi, USB, and Ethernet. The Form 2 can connect directly to a computer with the included USB cable. For remote uploading and monitoring, the Form 2 supports both wired (Ethernet) and wireless (Wi-Fi) connections. Connect PreForm print preparation software to the same local-area network (LAN) as the printer in order to send a print job.

For a Windows operating system, after installing PreForm, check to ensure that Bonjour is properly installed. Bonjour is is a third-party software that is required to connect over Wi-Fi or Ethernet. The USB connection can still be used while the Form 2 is connected to a LAN.

When the Form 2 is connected to a LAN, its current status and print progress can be monitored with Dashboard: **formlabs.com/dashboard.** 

<span id="page-9-0"></span>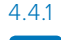

#### 4.4.1 **To connect with USB :**

Use the included USB cable for connecting a computer directly to the printer. 1. Plug one end of the USB cable into the back of the Form 2.

2. Connect the other end to a computer's USB port.

# $\leftrightarrow$

#### 4.4.2 **To connect with Ethernet :**

The rear of the unit is equipped with a RJ-45 Ethernet (10BASE-T/100BASE-TX) LAN Port. Use a shielded CAT-5 Ethernet cable (not included) to connect the printer to a local network.

- 1. Plug one end of the Ethernet cable into the back of the Form 2.
- 2. Connect the other end to your LAN.

#### 4.4.3 **To connect with Wi-Fi:**

The Form 2's built-in Wi-Fi (IEEE 802.11 b/g/n) supports WEP and WPA security. Use the Form 2's touchscreen to configure a wireless network connection. The Form 2's Wi-Fi feature does not support 5 GHz connections.

- 1. To connect to Wi-Fi, touch Wi-Fi on the settings tab on the touchscreen.
- 2. Select the name of the network you would like to connect to.

3. Enter the password for that Wi-Fi network using the onscreen keyboard.

#### 4.4.4 **To connect with Wi-Fi using a manual IP configuration:**

When connected to an active Ethernet connection or available Wi-Fi network, the Form 2 can be configured with a static IP address.

- 1. With an established Ethernet or available Wi-Fi connection, open the printer's Settings menu on the touchscreen.
- 2. For Wi-Fi networks, select Wi-Fi, then the desired wireless network.
- 3. For Ethernet connections, simply open Ethernet from the Settings menu.
- 4. Toggle the Manual IP settings to ON.
- 5. Input the appropriate IP Address, Subnet Mask, Default Gateway, and Name Server.

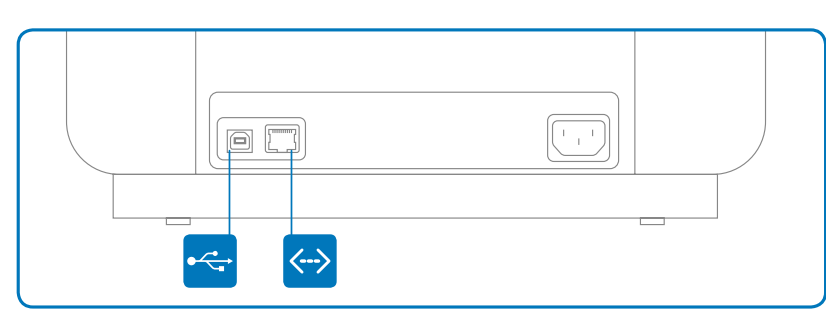

#### **4.5 Transporting the Form 2**

Refer to the Technical Specifications for product weight and dimensions. Keep the packaging for transportation or shipping. The printer's complete packaging kit consists of:

- 1 outer cardboard carton
- 4 foam bottom corner inserts
- 1 foam upper insert, which holds the small accessory boxes
- 1 cardboard lift tray
- 1 protective plastic bag
- Plastic wrap

*NOTICE*

*NOTICE*

Original packaging is required for warranty service. Do not ship with resin inside the printer. Resin left inside the Form 2 can damage the printer in transit, which may lead to additional fees or void the warranty.

#### 4.5.1 **To prepare to transport the Form 2:**

- 1. Always remove the build platform, resin tank, and cartridge before moving or packaging the Form 2 printer.
- 2. Wipe residual resin from the build platform and store the platform away from sunlight.
- 3. Store the resin tank on a smooth clean surface with the wiper and lid installed. Protect the tank window on the underside from being scratched, smudged, or touched. When storing a resin tank in the original box, use a paper towel to protect the tank window.
- 4. Store the cartridge with the vent cap closed and the valve cover installed.
- When shipping a printer to Formlabs for service, the build platform, resin tank, power and USB cables, and other accessories should not be shipped and will not be returned after service. The printer's original packaging is required for warranty service. Contact other authorized resellers for unique guidance on shipping requirements.

#### 4.5.2 **To package the Form 2:**

- 1. If the printer's outer cardboard carton has been collapsed, start by reassembling and securely taping the box's bottom opening.
- 2. Insert all four foam corners, one each, into the internal corners of the cardboard lift tray.
- 3. Tape the inside of the printer's tank carrier (which holds the resin tank) with two pieces of painter's tape.
	- a. Use tape that will not leave residue on the printer's shell.
- <span id="page-10-0"></span>b. Tape across the top of the tank carrier and down each side to ensure that the tank carrier does not move during transport.
- 4. Securely wrap the seam between the printer's top cover and lower shell to maintain alignment in transit. Wrap with plastic wrap multiple times horizontally and vertically so the entire printer is covered and the cover is firmly stabilized.
- 5. Place the upright printer into the lift tray.
- 6. Use the handles to gently lower the lift tray and printer into the box.
- 7. Install the foam upper insert with the larger void facing upward; the foam should fit exactly around the top of the printer's cover.
- 8. Place the empty boxes or loose fill paper packaging on top of the foam insert to fill the void and prevent the foam from bending or shifting.
- 9. Seal each edge of the top opening with adhesive packing tape.

### 5. Using the Form 2

#### **5.1 Operational Environment**

The operating temperature for Formlabs printers is 64–82 °F (18–28 °C). For optimal printing, do not exceed this range.

#### **5.2 Printing**

#### 5.2.1 **Download PreForm**

- 1. Visit the PreForm product webpage to download the latest version of PreForm.
- 2. Opening PreForm, you will see the boundaries of the build volume and the build platform, which is inverted from the print orientation.
- 3. Click through PreForm tools to explore basic functions for setting up your print.

#### 5.2.2 **Power the Printer On**

Connect the power cable. The printer initiates automatically.

#### 5.2.3 **Prepare File for Print**

- 1. Open PreForm.
- 2. Confirm the type of resin and layer height before configuring the model.
- 3. Open an STL or OBJ file.
- 4. Use PreForm to scale, orient, and create or modify the supports for each model. Most parts print better when supported at an angle. For automatic set-up, use PreForm tools to orient all, generate all, and layout all. PreForm will do these steps in sequence if you select **One Click Print.**
- 5. Save the print as a FORM file before uploading.
- 6. To start the upload process, select the orange printer icon in the PreForm toolbar.
- 7. Select which printer to upload the file to from the printer dialogue.

#### 5.2.4 **Confirm Print on Printer**

- 1. From the home or print queue view, the Form 2's touchscreen displays the FORM file's upload in progress.
- 2. Select the file name.
- 3. Select Print.
- 4. Confirm the print by pushing the button.
- 5. Follow the onscreen prompts. The Form 2 automatically fills and warms the tank. The print starts automatically.

#### <span id="page-11-0"></span>5.2.5 **Pre-Print Checks**

Before printing, the resin tank fills and heats to around 35 °C. The print starts automatically once the tank is full.

The Form 2 regulates the volume of resin in the tank through a sensor called the LevelSense board, which is located behind the resin tank. The printer begins to fill the resin tank once a print starts and maintains the level of resin in the tank during the print.

#### 5.2.6 **Stopping and Starting Prints**

To start a print:

- 1. Upload a file.
- 2. Select the file name on the printer's touchscreen.
- 3. Select Print.
- 4. Confirm the print by pushing the button.

#### **To stop a print in progress:**

- 1. Push the button.
- 2. Select Abort Print.
- 3. Select Abort Print again.

#### **5.3 Finishing**

*CAUTION*

#### 5.3.1 **Remove the Build Platform**

When the print is finished, wear gloves to remove the build platform.

- 1. Turn the platform over to prevent dripping while transferring to the finish kit.
- 2. Close the printer cover.

#### 5.3.2 **Remove Your Print**

- 1. Attach the build platform to the jig.
- 2. Slide the removal tool under the base of your prints to release the part.
- 3. Use angled edges and rounded areas on the support base for easy entry points.

#### 5.3.3 **Wash Your Print**

There are several options for washing printed parts:

- Use Form Wash to automate the washing process. Form Wash agitates the alcohol bath and removes parts from the bath after a set time.
- A two step process will help isopropyl alcohol (IPA) last longer. To use the Finish Kit:
- ° Fill two rinse buckets with IPA.
- ° Open the first rinse bucket and place the part(s) in the alcohol bath.
- ° Use the rinse basket to shake the part(s) for 30 seconds.
- ° Close the rinse bucket's lid and let the part(s) soak for approximately half the total recommended time.
- ° Move the part(s) to the second rinse bucket, then agitate and soak the part(s) for the remaining time.

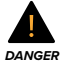

#### IPA is flammable. Keep the lids closed, and keep out of the reach of children.

#### 5.3.4 **Finish Your Print**

Some resin types require post-curing, and the recommended time and temperature settings vary for each material. Post-curing is optional for most use cases for Formlabs Standard Resins. See support.formlabs.com.

Once parts are dry, use the flush cutters that come in your Finish Kit to carefully cut the supports attached to the part(s). Supports can also be removed before post-curing, but parts may warp under exposure to light and heat without structural support. You can sand support marks and polish your parts for a smooth finish.

#### **5.4 Device Management**

#### 5.4.1 **Connecting to the Form 2 with Dashboard**

Dashboard (formlabs.com/dashboard) allows you to remotely monitor your Form 2 printers, track material usage, and explore past and future Formlabs purchases. Register the Form 2 to Dashboard through the touchscreen on the printer. Once the Form 2 is registered to Dashboard and Dashboard logging is enabled on the printer, the Form 2 will send data to Dashboard as long as the printer's Wi-Fi or Ethernet connections are able to access the internet.

#### 5.4.2 **Managing Uploaded Prints**

The Form 2 can store FORM files to easily restart recently stored print jobs from the queue.

#### **To start a previous print:**

- 1. Confirm your resin tank and cartridge match the file's settings
- 2. Select the file's name from the queue to begin the print.

#### **To delete a print job:**

- 1. Select the file name from the list.
- 2. Select **Delete** on the touchscreen.

#### 5.4.3 **Fine Tuning the Form 2**

Adjust Fine Tuning settings to correct any consistent, small-scale dimensional errors or to mitigate model adherence issues.

<span id="page-12-0"></span>The Z Fine Tuning setting changes the "Z Offset" value to adjust the distance between the build platform and the bottom of the resin tank. The X/Y Fine Tuning option adjusts the scaling factor in the printer's X and Y axes.

#### 5.4.4 **Checking and Maintaining the Resin Temperature**

The Form 2 heats resin to a set temperature before starting. Resin is heated from the metal tank carrier below the resin tank, and the resin temperature is sensed by an infrared sensor behind the resin tank. The Form 2 automatically pre-heats and maintains a consistent resin temperature before and between print jobs. View the resin tank's current temperature on the Printer tab of the Form 2's touchscreen

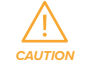

The tank carrier acts as a heating element and can become very hot during the printing process. If the resin tank is removed immediately after printing, do not touch the tank carrier until the temperature reaches room temperature.

#### 5.4.5 **Using Sleep Mode or Powering Off the Form 2**

Put the printer into Sleep Mode to deactivate the screen between prints. Turn off the Form 2 completely when moving or storing the printer and to conserve power. To toggle Sleep Mode:

1. Press and hold the button for 6–10 seconds until the display turns off. 2. Press the button to wake the printer from Sleep Mode. To turn off the Form 2 completely, disconnect the power cord from the power source.

#### 5.4.6 **Open Mode**

When Open Mode is enabled, the Form 2 deactivates resin dispensing, resin heating and wiping, and the sensory systems that recognize the resin cartridge and resin tank.

#### **To start a print in Open Mode, the printer must be idle, not printing:**

- 1. Open the Settings menu on the printer's touchscreen.
- 2. Select System.
- 3. Select Open Mode.
- 4. Select On or Enable.
- 5. In PreForm, open the Print Settings dialog box.
- 6. Select the recommended material settings from the manufacturer of the third-party resin.
- 7. Upload and start the print.

#### **5.5 Emergency and Exceptional Situations**

Formlabs has made every effort to provide updated safety data sheets (SDS) for every resin product, in accordance with the latest government guidelines. Always consult the SDS as the primary source of information to understand safety and handling of Formlabs materials.

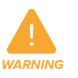

### In an emergency involving resin, always refer to the safety data sheet (SDS) and/or seek help from a medical professional.

When handling IPA, always consult the safety data sheet (SDS) from the IPA supplier as the primary source of information. Handle IPA with gloves in a wellventilated area. Keep away from heat, sparks, and open flame. IPA evaporates rapidly, so keep the rinse tub and bottles closed whenever possible.

A resin spill within the printer is often non-fatal to the machine, but it nevertheless must be cleaned up as soon as possible to maintain good operation of the Form 2. If you have experienced an accidental resin spill, document the problem with some photos and clean the printer as best as possible. Contact Formlabs or an authorized reseller as soon as possible.

### <span id="page-13-0"></span>6. Maintaining the Form 2

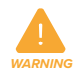

Formlabs provides instructions to advise skilled and non-skilled persons ininstalling, operating, and maintaining the Form 2. The Form 2 shall only be maintained by a qualified and trained person. Do not open the Form 2 and/ or investigate internal components unless under the guidance of Formlabs or an authorized reseller. Contact Formlabs or an authorized reseller for any additional guidance. Wear personal protective equipment when performing maintenance tasks. Only use tools as described.

#### **6.1 Inspecting the Product**

#### 6.1.1 **Before Each Print:**

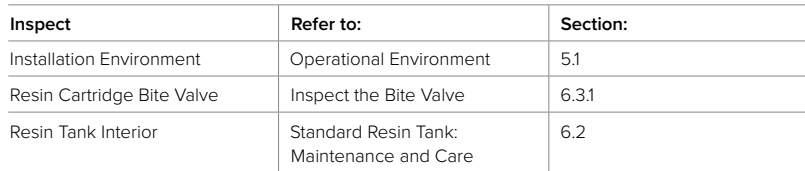

#### 6.1.2 **Monthly:**

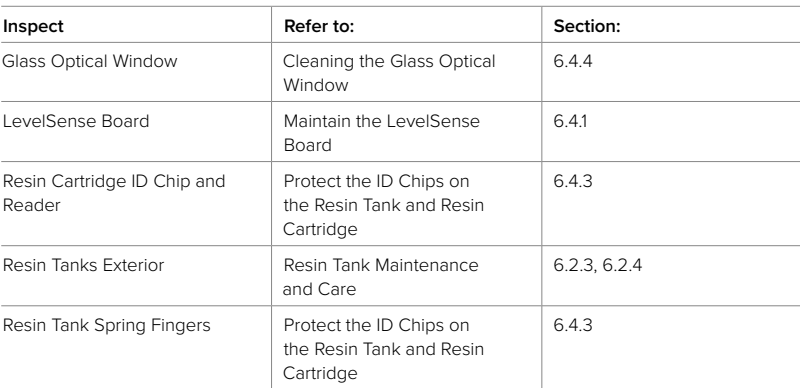

#### 6.1.3 **Every 3 Months:**

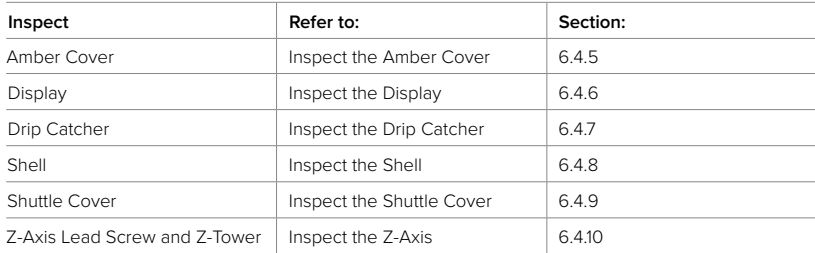

#### **6.2 Planned Maintenance Procedures**

Maintenance tasks shall be done according to the following plan:

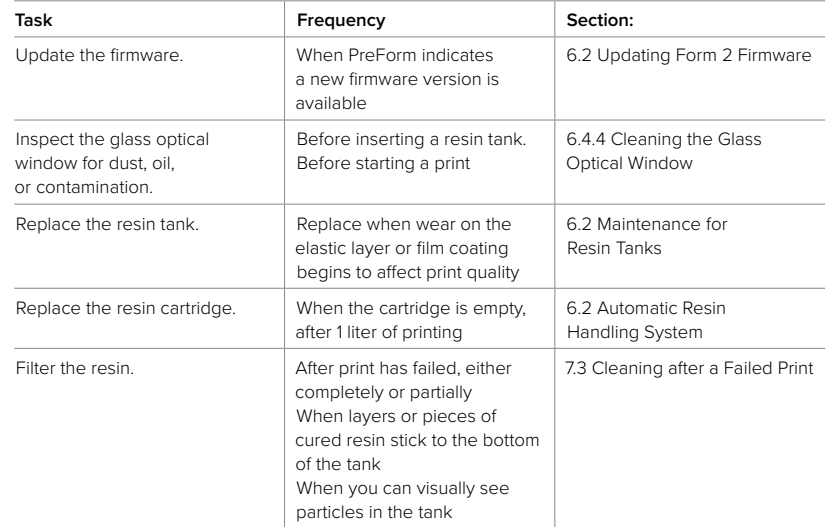

#### <span id="page-14-0"></span>6.2.1 **Updating Form 2 Firmware**

Formlabs regularly releases updated firmware to fix bugs and improve functionality. Review the PreForm and firmware release notes to learn more about the improvements that come with each version's release.

#### **To update the firmware:**

- 1. Open PreForm.
- 2. Open the File menu and select Printers....
- 3. Select the serial name of the printer you would like to update.
- 4. Select Update Firmware.
- 5. Follow the onscreen instructions to download the latest firmware and then upload the file to the printer. To upload firmware, the printer must be connected to the computer via USB or the printer must be connected to the same local area network as the computer.
- 6. The printer may automatically recognize you have sent a firmware update. Press Continue on the Form 2 touchscreen to finish the installation. If you are not prompted to select Continue, open the Settings tab on the printer's touchscreen and select Firmware Update.
- 7. After the firmware update installs, confirm the system restart on the touchscreen or wait 30 seconds for an automatic restart.

#### **To perform a manual firmware update:**

- 1. Download and update to the latest version of PreForm.
- 2. Download the latest firmware from the Formlabs Software release notes, on support.formlabs.com. Firmware files are in the .formware file format.
- 3. Launch PreForm.
- 4. In the menu bar, click File → Printers... to open the Printers list.
- 5. In the Printers list, click on the printer's serial name to reveal a drop-down menu.
- 6. Click Update Firmware to open the Firmware Update box.
- 7. In the Firmware Update box, click Select File to open the Select Downloaded Firmware dialog box.
- 8. Select the downloaded firmware file from the download destination. Click Open to begin uploading the firmware file onto the Form 2.
- 9. Once the firmware upload is complete, follow the prompts on the Form 2 touchscreen to finish the installation and reboot the printer.

### 6.2.2 **Maintenance for Resin Tanks**

#### **To replace a resin tank:**

- 1. Remove the resin tank.
- 2. Transfer or dispose of the remaining resin.
- c. Pour the resin from the old tank to the new tank or another container. If there is debris or cured parts in the resin, filter the resin before transferring it to a new tank.
- d. Pouring resin back into the original cartridge may risk contaminating the cartridge with cured resin pieces or debris, which can cause print failures.
- 3. Cure excess resin in the tank.
	- e. Use a paper towel to wipe any remaining resin off the old tank.
	- f. Place the old tank in sunlight (a window sill is fine) or UV light to cure excess resin, and dispose of properly once cured.
	- g. Do not pour liquid resin down the drain. Follow instructions in the SDS.

6.2.3 **Standard Resin Tank: Maintenance and Care**

For detailed guidance and visual assistance, search on support.formlabs.com.

#### **To inspect the standard Resin Tank interior:**

- 1. Use the scraper to inspect the resin and the elastic layer. Starting from the top corner, gently scrape from top to bottom across the elastic layer.
- 2. Check for the following issues that may lead to print failures or any excessive wear that requires replacing the tank:
	- h. cured resin on the elastic layer
	- i. debris or failed prints in the resin
	- j. settled pigment on the elastic layer
	- k. punctures, cuts, or gouges in the elastic layer
	- l. excessive "clouding" or wear in the elastic layer
- 3. Follow cleaning instructions to remove cured resin, failed prints, debris, and settled pigment. For moderate wear or scratches on the elastic layer, use the Layout toolbar in PreForm to print outside the worn or scratched area. In the case of excessive wear or scratches on the elastic layer, replace the tank.

#### **To inspect the standard Resin Tank exterior:**

- 1. Check the clear acrylic window on the underside of the tank for fingerprints, dust, contamination, and scratches, which cause the laser light to diffuse and lead to print failures or inaccuracies.
- 2. Carefully lift the tank using an overhand grip on the tank grips. Tilt the tank only slightly to avoid spillage—until a reflective glare reveals any dust, fingerprints, or scratches on the surface.
- 3. Use cleaning instructions to remove any fingerprints, dust, or contamination on the tank window before printing.

#### <span id="page-15-0"></span>**To clean the standard Resin Tank:**

- Print failures:
	- ° Remove and discard any print failures by hand or with the scraper.
	- ° Filter the resin, if needed. See 7.3 Cleaning after a Failed Print.
- Cured resin on the elastic layer:
	- ° Gently slide the scraper under the cured resin.
	- ° Use the scraper at a shallow angle to peel and remove the cured resin from the elastic layer.
- Debris or contamination in the resin:
	- ° Use a filter to remove any debris or small bits of cured resin floating in the tank.
	- ° Clean, debris-free resin helps avoid print failures, which may damage the tank.
- Settled pigment in the resin: Resin pigment can settle onto the elastic layer. To supplement the mixing function of the wiper, slide the scraper against the elastic layer to remove settled pigment.

#### **To clean the clear acrylic tank window:**

- 1. Empty resin from the tank.
- 2. Use the glare from a secondary light source (for example, a flashlight, LED or cell phone light) to check the clear acrylic tank window for dust, fingerprints, or contamination.
- 3. Apply 1-2 full sprays of NOVUS Plastic Clean & Shine No. 1 to the clear acrylic tank window, located on the underside of the resin tank.
- 4. Use a clean microfiber cloth to wipe, using long, sweeping strokes top to bottom and across the tank window.
- 5. Fold the microfiber cloth after each swipe to prevent dust and debris from scratching the acrylic.
- 6. Check the tank window again using a secondary light source. Repeat cleaning as necessary to achieve a crystal clear tank window.

#### **To clean the Resin Tank frame exterior:**

- 1. Use a paper towel to clean resin from the exterior of the polycarbonate tank frame.
- 2. Keep the sides of the tank clean and free of resin to prevent the lid from sticking to the side, which may lead to cracks in the tank frame.
- 3. Avoid resin on the clear acrylic tank window because the contamination may result in print failures.

Never use IPA or other chemical solutions to clean the polycarbonate tank frame. IPA and other chemical cleaners may cause cracks in the polycarbonate, which can lead to resin spills and other damage to the tank and potentially to the printer.

#### 6.2.4 **Resin Tank LT: Maintenance and Care**

For detailed guidance and visual assistance, search on support.formlabs.com. To inspect the Resin Tank LT interior:

- 1. Use a spatula with rounded corners to inspect the resin and the film-coated elastic layer. Starting from the top corner, gently scrape the spatula from top to bottom across the tank interior.
- 2. Check for the following issues that may lead to print failures or damage that require replacing the tank:
	- m. cured resin on the protective film
	- n. debris or failed prints in the resin
	- o. punctures or gouges in the protective film
- 3. Follow cleaning instructions to remove cured resin, failed prints, and debris. In the case of damage to the film, replace the tank.

#### **To inspect the Resin Tank LT exterior:**

- 1. Check the clear acrylic window on the underside of the tank for fingerprints, dust, contamination, and scratches, which cause the laser light to diffuse and lead to print failures or inaccuracies.
- 2. Carefully lift the tank above eye level using an overhand grip on the tank grips. Tilt the tank—only slightly to avoid spillage—until a reflective glare reveals any dust, fingerprints, or scratches on the surface.
- 3. Use cleaning instructions to remove any fingerprints, dust, or contamination on the tank window before printing. In the case of scratches on the resin tank window, either use the Layout toolbar in PreForm to print around the scratched area, or replace the tank.

#### **To clean Resin Tank LT:**

- 1. Print failures: Remove and discard any print failures using a gloved hand or a spatula with rounded corners.
- 2. Cured resin on film: Gently slide a spatula with rounded corners under the cured resin. Use the spatula to peel and remove the cured resin from the film.
- 3. Debris or contamination in resin: Use a filter to remove any debris or small bits of cured resin floating in the tank. Clean, debris-free resin helps avoid print failures, which may damage the tank.

#### **To clean the clear acrylic tank window:**

- 1. Empty resin from the tank.
- 2. Use the glare from a secondary light source (for example, a flashlight, LED or cell phone light) to check the clear acrylic tank window for dust, fingerprints, or contamination.

*NOTICE*

- <span id="page-16-0"></span>3. Apply 1-2 full sprays of NOVUS Plastic Clean & Shine No. 1 to the clear acrylic tank window, located on the underside of the resin tank.
- 4. Use a clean microfiber cloth to wipe, using long, sweeping strokes top to bottom and across the tank window.
- 5. Fold the microfiber cloth after each swipe to prevent dust and debris from scratching the acrylic.
- 6. Check the tank window again using a secondary light source. Repeat cleaning as necessary to achieve a crystal clear tank window.

#### 6.2.5 **Automatic Resin Handling System**

For detailed quidance and visual assistance, search on **support.formlabs.com.** 

#### **To replace the cartridge:**

- 1. Press the vent cap closed.
- 2. Hold the cartridge handle and lift to remove from the Form 2.

Store the cartridge upright with the valve cover installed to protect storage surfaces from resin.

#### **6.3 Inspection Tasks Between Prints**

#### 6.3.1 **Inspect the Bite Valve**

*NOTICE*

The bite valve is located under the resin cartridge. This flexible seal regulates resin dispensing. Resin flows out of the opening in the center of the bite valve when the cartridge dispense arm squeezes the valve open. When switching to a different resin cartridge, inspect the bite valve for any cured resin or damage.

6.3.2 **Inspect the Resin Tank**

See 6.2 Planned Maintenance Procedures.

#### 6.3.3 **Changing Resin Types Between Prints**

When changing resin types, always change both the tank and the cartridge. Remove the cartridge before removing the tank to prevent the cartridge valve from dripping resin into the printer. See 6.2.2 Maintenance for Resin Tanks and 6.2.5 Automatic Resin Handling System.

#### **6.4 Monthly Inspection and Maintenance Tasks**

#### 6.4.1 **Maintain the LevelSense Board**

The LevelSense board is the black panel located behind the resin tank at the base of the Z tower. The LevelSense board measures and regulates the refill rate of the resin in the tank. Resin contamination or damage on the board can affect the accuracy of measurements and may lead to problems with printing.

#### **To clean a contaminated LevelSense board:**

- 1. Apply a small amount of clean IPA to a paper towel.
- 2. Wipe the board to clean off any resin contamination.

*NOTICE*

Avoid IPA or resin contamination on the silver, button-shaped thermopile. The thermopile is an infrared (IR) sensor located on the lower right corner of the LevelSense board and senses resin temperature. If the thermopile is contaminated, contact Formlabs or an authorized reseller.

If the LevelSense board is damaged with scratches and/or dents, contact Formlabs or an authorized reseller. Include a well-lit, focused photo of the damaged LevelSense board in the request.

#### 6.4.2 **Inspecting Resin Tank and Resin Tank LT Exterior** See 6.2 Planned Maintenance Procedures.

#### 6.4.3 **Protect the ID Chips on the Resin Tank and Resin Cartridge**

ID (identification) chips on resin tanks and resin cartridges detect, track, and match the resin type in the tank with the proper resin cartridge. The ID chip is on the underside of each tank frame and on the bottom of the cartridge near the bite valve. Protect the ID chips, the tank carrier, the tank spring fingers, and the cartridge spring fingers from resin contamination or damage. Cured resin or contamination prevents the Form 2 from properly identifying a cartridge or resin tank during insertion or use. Avoid exposing the cartridge ID chip, the resin tank ID chip, the tank carrier, and the tank carrier fingers to liquid resin

#### **To remove resin from the ID chip or spring fingers:**

- 1. Apply a small amount of clean IPA to the tip of a cotton swab.
- 2. Rub the tip onto the two silver pads on the ID chip or onto and around the spring fingers - until the cured resin or contamination has dissolved completely.

T *NOTICE* Unless specifically advised, avoid getting IPA on the resin tank or cartridge. Ensure that any IPA on the ID chip dries completely before resuming use.

#### 6.4.4 **Cleaning the Glass Optical Window**

Remove the build platform, resin tank, and wiper to access the glass optical window. The glass optical window is a part of the printer's optical surfaces and sits below the resin tank. Any contamination, dust, or debris on the printer's optical surfaces can cause the laser light to diffuse or weaken, resulting in print failures. If you notice dust or contamination on the underside of the optical window, contact Formlabs or an authorized reseller for additional instructions.

#### <span id="page-17-0"></span>**To inspect the glass optical window:**

- 1. Dim or turn off the main lights in the room.
- 2. Shine a secondary light source (for example, a flashlight, LED, or cell phone light) onto the optical window. Hold the light source at the shallowest angle possible.
- 3. Inspect the optical surface for dust, oil streaks, fingerprints, or cured resin. Oil streaks appear as a blue or purple haze.

#### **To clean the glass optical window:**

- 1. Use a rubber bulb air blower to gently remove any visible dust from the optical window. If a rubber bulb air blower is not available, carefully use compressed air.
- 2. Use a new PEC\*PAD to remove any remaining dust from the optical window with a dry wipe. Wipe slowly, pulling the PEC\*PAD toward you and moving from the left to the right side of the optical window until you have cleaned the entire glass surface. Each PEC\*PAD can be used multiple times by refolding the material to expose a fresh surface for each pass on the glass panel.
- 3. Proceed with a wet wipe only if the dry wipe does not clean the glass completely.
- 4. Apply a small amount of IPA to a new PEC\*PAD.
- 5. Wipe slowly, pulling the PEC\*PAD toward you and moving from the left to the right side of the optical window until you have cleaned the entire glass surface.
- 6. After cleaning with a wet wipe, dry wipe the glass surface again with a new PEC\*PAD to remove any remaining streaks.

#### 6.4.5 **Inspect the Amber Cover**

Visually inspect the amber cover for traces of resin, cracks, or other damage. Clean any traces of resin with NOVUS Plastic Clean & Shine No. 1 and a soft cloth or towel. Apply tape to seal any crack that does not affect the printer's function. In the case of a crack that allows light to pass through the cover, replace the cover. See 7.5 Troubleshooting and Repair by Skilled Persons.

#### 6.4.6 **Inspect the Display**

Visually inspect the touchscreen display for any traces of resin. Clean any traces of resin with NOVUS Plastic Clean & Shine No. 1 and a soft cloth or towel.

#### 6.4.7 **Inspect the Drip Catcher**

Remove the build platform and resin tank to access the drip catcher, which is the area below the resin tank spout or under the resin cartridge dispensing mechanism. Visually inspect the drip catcher. Clean any traces of resin or contamination with isopropyl alcohol (IPA) and paper towels.

#### 6.4.8 **Inspect the Shell**

Visually inspect the shell for traces of resin or other damage. Clean any traces of resin or contamination with isopropyl alcohol (IPA) and paper towels.

#### 6.4.9 **Inspect the Shuttle Cover**

Open the Form 2 cover.

Visually inspect the shell for traces of resin or other damage.

Clean any traces of resin or contamination with isopropyl alcohol (IPA) and paper towels.

In the case of a crack in the shuttle cover, contact Formlabs or a certified distributor.

#### 6.4.10 **Inspect the Z-Axis**

#### **To inspect the Z-Axis:**

- 1. Manually rotate the Z-Axis lead screw.
- 2. As the build platform carrier moves up and down, listen, look, and feel to check for areas that emit noise or where the carrier sticks or move less smoothly.
- 3. Visually inspect the Z-Axis to ensure that lubricant covers the full length of the threads.

In the case that the screw is missing lubricant or if the Z-Axis emits intermittent noises when printing, lubricate the lead screw of the Z-Axis.

#### **To lubricate the Z-Axis:**

- 1. Remove the build platform and resin tank.
- 2. Place a clean paper towel over the tank carrier and glass optical window.
- 3. Remove old and dirty grease from the lead screw using a paper towel.
- 4. Apply Super Lube with Syncolon (or a comparable lubricant with PTFE) to the lead screw. Apply the lubricant directly from the container or by dabbing lubricant onto the lead screw with a gloved hand.
- 5. Manually rotate the Z-Axis lead screw. As the build platform carrier moves up and down, listen, look, and feel to check for areas that emit noise or where the carrier sticks or moves less smoothly.

### <span id="page-18-0"></span>7. Troubleshooting and Repair

#### **7.1 Performing a Factory Reset**

*NOTICE*

The factory reset erases any custom settings and inputs including Fine Tuning settings, uploaded jobs, and networked connections.

Do not perform a factory reset immediately before contacting support. A factory reset erases diagnostic information that may be helpful for Formlabs to assist with troubleshooting.

#### **To perform the factory reset:**

- 1. Unplug the printer from power.
- 2. Reconnect the printer's power cable to begin the bootup process.
- 3. Once the Formlabs logo appears, immediately press and hold the button until "Resetting to factory defaults..." appears on the screen.
- 4. Release the button. The screen will show "Factory reset complete" before initializing the printer.

To confirm a successful reset, check the uploaded jobs list. After a successful reset, the uploaded jobs list will be empty.

#### **7.2 Collecting Diagnostic Logs**

The Form 2 maintains diagnostic logs to provide detailed information about the printer that may expedite issue investigation. After experiencing any error or unusual behavior on the Form 2, include the diagnostic logs with other relevant observations and details when contacting Formlabs Support.

The options for sharing diagnostic logs vary depending on the printer's connection type.

#### **For printers connected to the Internet over an active Wi-Fi or Ethernet connection:**

- 1. Select the printer icon on the bottom left of the printer's home screen to open the My Printer menu.
- 2. On the My Printer menu, scroll down and select **Settings**, and then select **Printer** Info.
- 3. In Printer Info, scroll down and select Upload Diagnostic Logs. A confirmation to upload diagnostic information appears.
- 4. Select Continue to start the upload. A confirmation appears when the upload is complete.

#### **For printers not connected to the Internet and connected to PreForm with USB:**

- 1. Open the File menu in PreForm, and select Printers. The Printers menu appears.
- 2. On the Printers menu, find and select the printer serial name. A drop-down menu appears.
- 3. Select Download Printer Diagnostics to download the diagnostic logs to a preferred location on your computer. The diagnostic logs save and appear in the encrypted .formlogs format.
- 4. Submit the diagnostic logs file when contacting Formlabs Support.

#### **7.3 Cleaning After a Failed Print**

A failed print may leave small, partially cured pieces of resin floating in the tank or hard cured resin stuck to the elastic layer in the base of the tank. Inspect the tank after every print. Remove debris after a failed print.

#### **To remove debris from the resin tank:**

- 1. Disengage the wiper:
	- p. Pull the wiper toward the front of the printer to release the wiper's foot from the mount.
	- q. Set the wiper aside, resting on the far right edge of the resin tank.
	- r. Manually slide the wiper mount to the center before removing a resin tank.
- 2. Remove the failed print:
	- s. Using the Form Finish Kit scraper, gently scrape across the elastic layer with the blade at a low shallow angle.
	- t. Lift the particles of the failed print out of the liquid resin and into a paper towel.
	- u. Continue gently scraping across the elastic layer and lifting printed pieces out of the resin tank until the resin is purely liquid.
- 3. Filter the resin
	- v. Optional Consider filtering the resin tank when:
		- i. A print has failed, either completely or partially
		- ii. Layers or pieces of cured resin stick to the bottom of the tank
		- iii. You can visually see particles in the tank
	- w. Suspend the filter above a wide-mouth, opaque container, using a ring stand or by placing directly on top.
	- x. Wear gloves to remove the tank and wiper from the Form 2.
	- y. Place the wiper aside on a protected surface.
	- z. Hold the edge of the tank, taking care not to touch the clear acrylic tank window.
	- aa. Tilt the resin tank with the spout aligned directly above the filter.
	- ab. Pour the resin through the filter, into the disposable container.
- <span id="page-19-0"></span>ac. Use the scraper tool included with the Formlabs Finish Kit to move across the resin tank's elastic layer, pulling resin toward the spout.
- ad. Once all resin passes through the filter, dispose of the dirty filter and pour the resin back into the tank.

#### **7.4 Troubleshooting and Repair by Non-Skilled Persons**

In the case of an error or abnormal activity with the Form 2, reference the following errors, causes, and proposed solutions. Complete the initial troubleshooting steps and carefully document all results. Contact Formlabs or an authorized reseller for additional assistance.

#### 7.4.1 **Abnormal Functions During Print Set-Up**

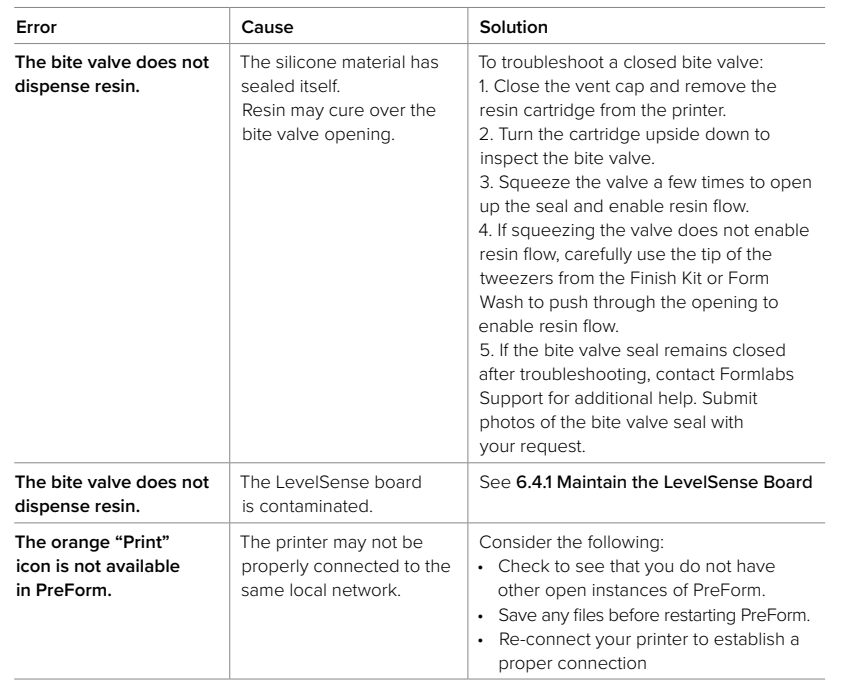

#### 7.4.2 **Print Failures and Errors**

Print failures can manifest in different ways and originate from different causes. Check the model's configuration in PreForm, the cleanliness of the optical surfaces, and the printer's operating condition according to 6. Maintenance and 7. Troubleshooting, including the proposed solutions below.

If print failures persist after following these steps, contact Formlabs or a certified distributor for additional guidance. In order to introduce a known good variable to isolate any printing issues, run a Formlabs test print, for which the file is available online. Provide clear, focused photographs of the test print to help diagnose the issue.

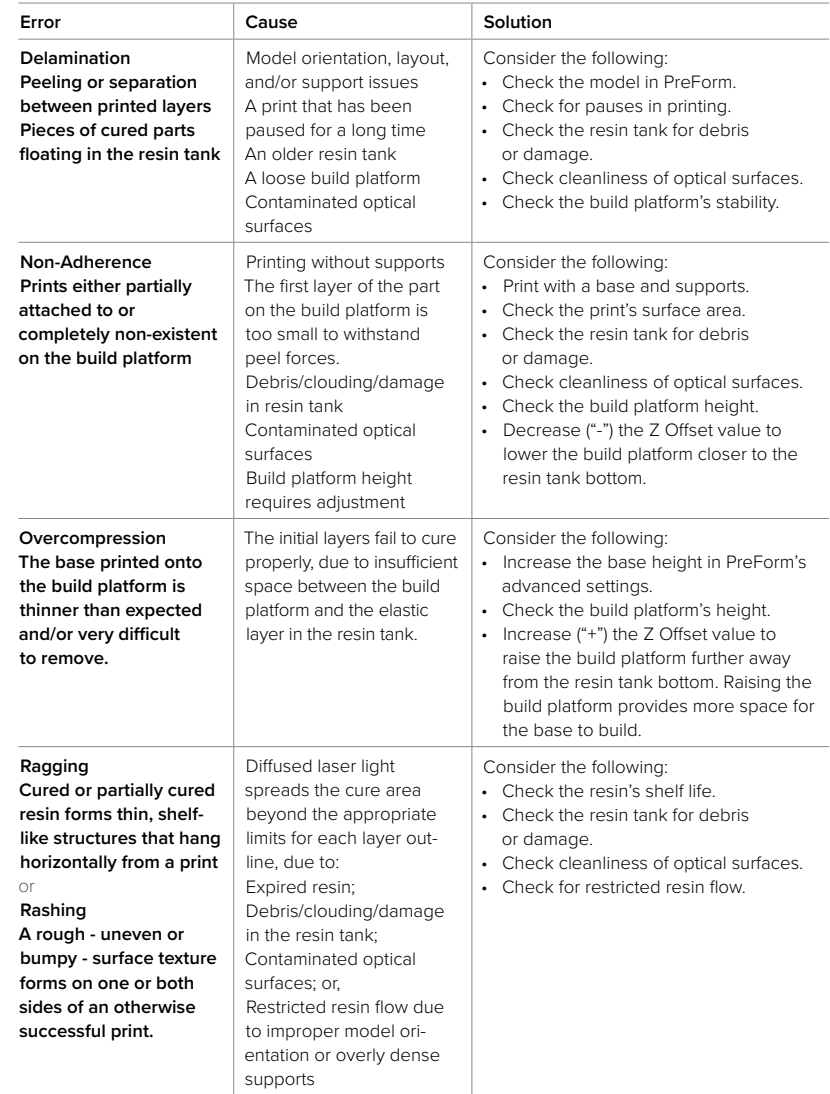

<span id="page-20-0"></span>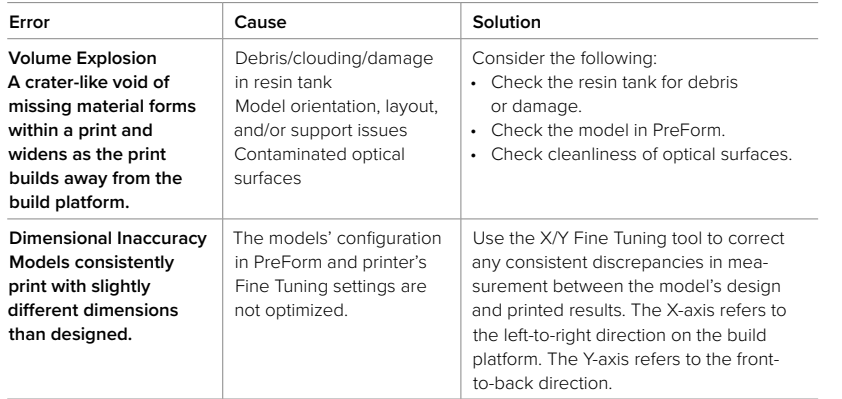

#### 7.4.3 **Touchscreen Errors**

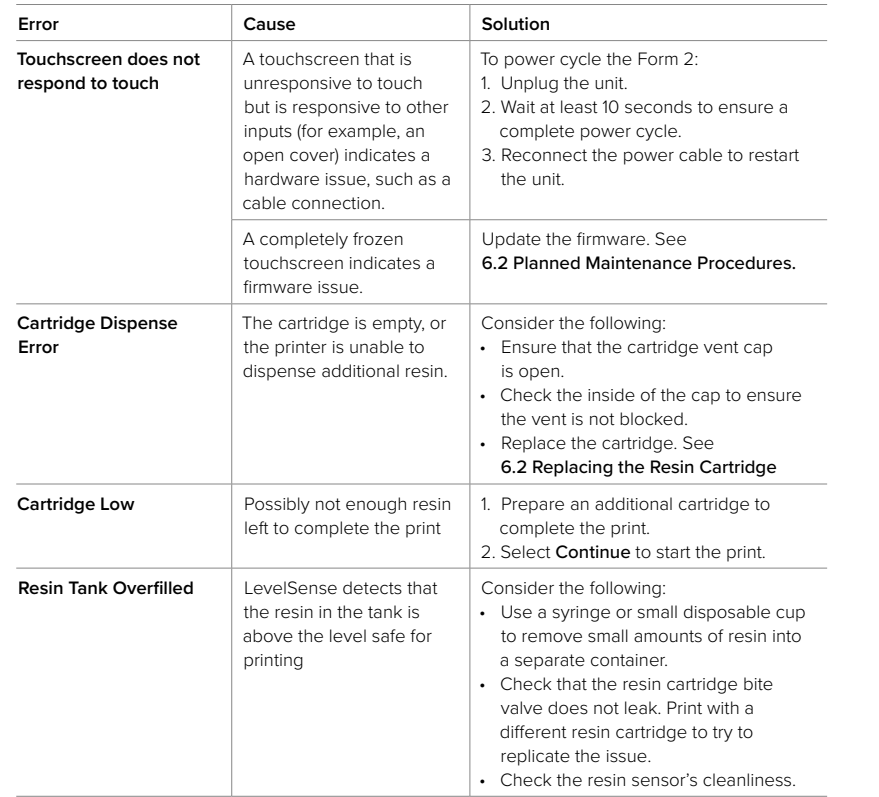

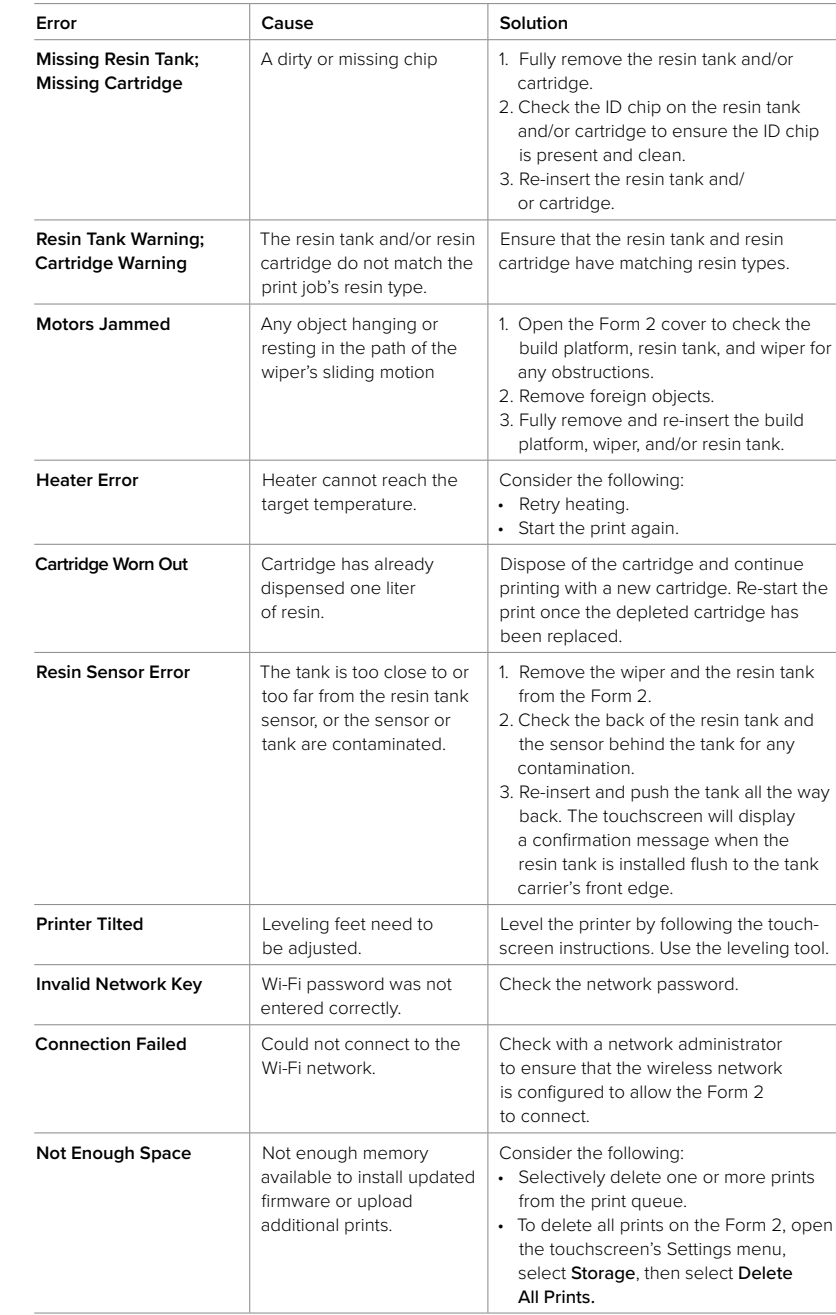

#### <span id="page-21-0"></span>**7.5 Troubleshooting and Repair by Skilled Persons**

All steps that involve opening the Form 2 and/or investigating internal components should be done by skilled persons under the guidance of Formlabs or a certified distributor.

The following tools, equipment, and materials are needed for reparation tasks:

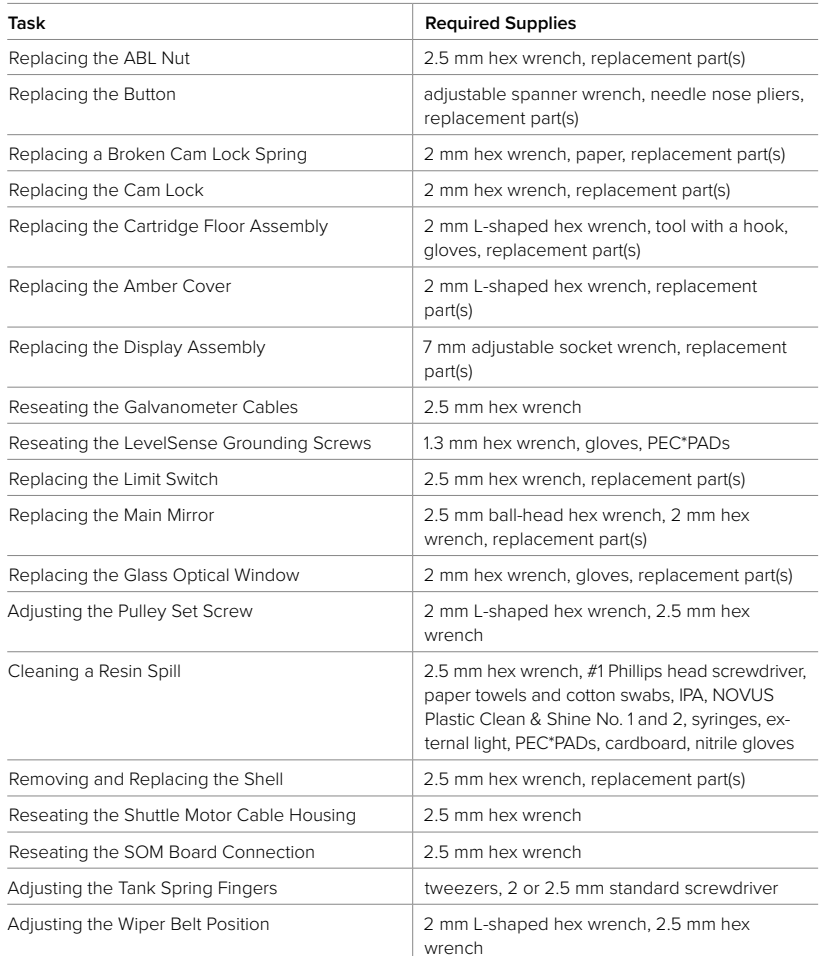

Contact Formlabs or a certified distributor to receive instructions and authorization for reparation tasks.

### 8. Disposal

**8.1 Disassembly**

Contact Formlabs or a certified distributor to receive instructions and authorization for reparation tasks, including how to disassemble or remove the shell of the Form 2.

#### **8.2 Guidance for Recycling and Disposal**

#### 8.2.1 **Disposal of electronic components**

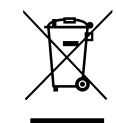

The symbol on the product, the accessories, or packaging indicates that this device shall not be treated as nor disposed of with household waste. When you decide to dispose of this product, do so in accordance with local environmental laws and guidelines. Dispose of the device via a collection point for the recycling of waste electrical and electronic equipment. By disposing of the device in the proper manner, you help to avoid possible hazards for the environment and public health that could otherwise be caused by improper treatment of waste equipment. The recycling of materials contributes to the conservation of natural resources. Therefore do not dispose of your old electrical and electronic equipment with the unsorted municipal waste.

#### 8.2.2 **Disposal of packaging waste**

Keep the packaging for transportation. The Form 2 packaging materials are designed to be kept and reused for transportation or shipping. The packaging is made of cardboard and plastic-based materials. Dispose of packaging through your local waste and recycling facilities. By disposing of the packaging waste in the proper manner, you help to avoid possible hazards for the environment and public health.

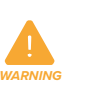

### <span id="page-22-0"></span>9. Technical Specifications

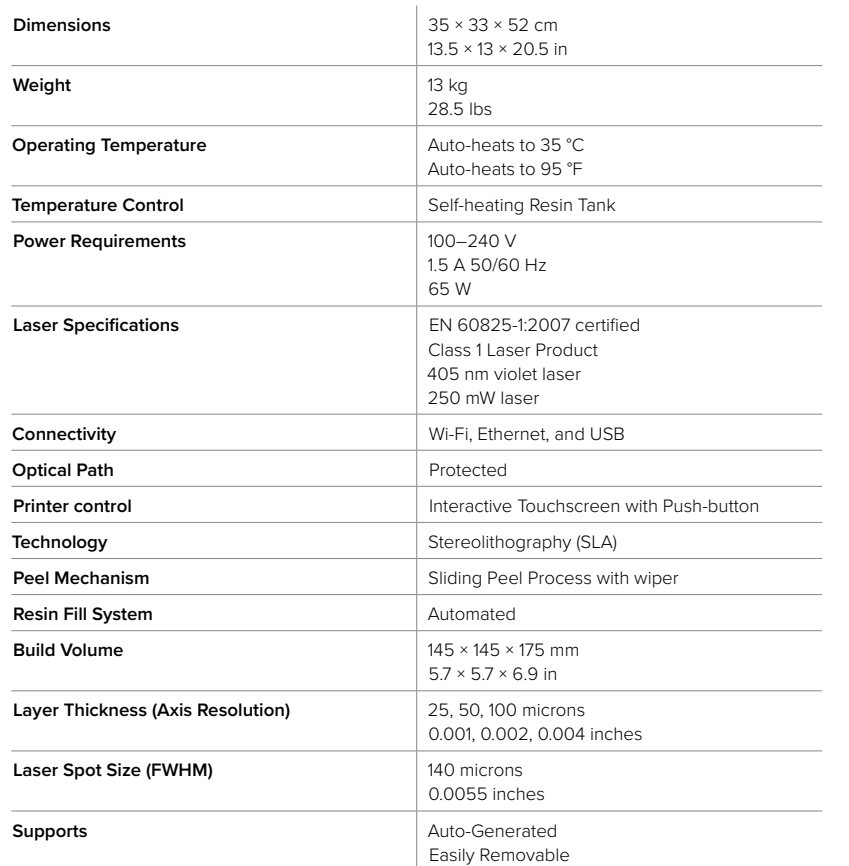

### 10. Index

#### **A** amber cover [28](#page-17-0), [41](#page-23-0)

#### **B**

bite valve [11,](#page-8-0) [26](#page-16-0), [32](#page-19-0), [34,](#page-20-0) [40](#page-23-0) build platform [7](#page-6-0), [11](#page-8-0), [13,](#page-9-0) [15,](#page-10-0) [16,](#page-11-0) [18,](#page-12-0) [27](#page-16-0), [28](#page-17-0), [29,](#page-17-0) [33](#page-19-0), [34](#page-20-0), [35](#page-20-0), [40](#page-23-0), [41](#page-23-0), [42](#page-24-0) button [5,](#page-5-0) [10](#page-8-0), [15](#page-10-0), [16,](#page-11-0) [18,](#page-12-0) [27,](#page-16-0) [30,](#page-18-0) [36,](#page-21-0) 38, [40](#page-23-0), [41](#page-23-0)

#### **C**

clean [8,](#page-7-0) [13,](#page-9-0) [19,](#page-12-0) [24, 25,](#page-15-0) [26](#page-16-0), [27](#page-16-0), [28](#page-17-0), [29](#page-17-0), [35](#page-20-0), [41](#page-23-0) cleaning [8](#page-7-0), [20,](#page-13-0) [23,](#page-14-0) [24](#page-15-0), [25](#page-15-0), [26](#page-16-0), [27](#page-16-0), [28](#page-17-0), [31,](#page-18-0) [36](#page-21-0) comply [3](#page-4-0), [7](#page-6-0) compliance [1](#page-3-0), [3](#page-4-0), [4,](#page-5-0) [7](#page-6-0), [8](#page-7-0) contamination [21,](#page-13-0) [23,](#page-14-0) [24](#page-15-0), [25](#page-15-0), [26](#page-16-0), [27,](#page-16-0) [28](#page-17-0), [29](#page-17-0), [35,](#page-20-0) [41](#page-23-0) debris [8](#page-7-0), [23](#page-14-0), [24](#page-15-0), [25](#page-15-0), [26](#page-16-0), [27](#page-16-0), [31](#page-18-0), [33](#page-19-0), [34](#page-20-0) dust [21,](#page-13-0) [23,](#page-14-0) [24, 25,](#page-15-0) [26,](#page-16-0) [27,](#page-16-0) [28,](#page-17-0) [41](#page-23-0) oil [21](#page-13-0), [28](#page-17-0) scratches [23,](#page-14-0) [25,](#page-15-0) [27,](#page-16-0) [40](#page-23-0)

#### **D**

Dashboard [11](#page-8-0), [17](#page-11-0) diagnostic logs [30,](#page-18-0) [31](#page-18-0) display [5](#page-5-0), [18](#page-12-0), [21,](#page-13-0) [28,](#page-17-0) [35,](#page-20-0) [36,](#page-21-0) [40](#page-23-0), [42](#page-24-0) drip catcher [28](#page-17-0)

#### **E**

error [5](#page-5-0), [30](#page-18-0), [32,](#page-19-0) [33,](#page-19-0) [34](#page-20-0), [35](#page-20-0), [42](#page-24-0) ethernet [4](#page-5-0)

#### **F**

filter [21,](#page-13-0) [23,](#page-14-0) [24](#page-15-0), [25,](#page-15-0) [31,](#page-18-0) [32](#page-19-0) Fine Tuning [17,](#page-11-0) [18](#page-12-0), [30,](#page-18-0) [34](#page-20-0) Finish Kit [4,](#page-5-0) [16,](#page-11-0) [17,](#page-11-0) [31,](#page-18-0) [32](#page-19-0)

#### **I**

ID chip [27](#page-16-0), [35](#page-20-0), [40](#page-23-0), [41](#page-23-0), [42](#page-24-0) install [9](#page-7-0), [14](#page-10-0), [35](#page-20-0) installation [1,](#page-0-0) [3,](#page-1-0) [1,](#page-3-0) [9](#page-7-0), [20](#page-13-0), [22](#page-14-0) isopropyl alcohol [6](#page-6-0), [8](#page-7-0), [16,](#page-11-0) [28, 29](#page-17-0) IPA [8](#page-7-0), [16,](#page-11-0) [19,](#page-12-0) [24,](#page-15-0) [27,](#page-16-0) [28, 29,](#page-17-0) [36,](#page-21-0) [41](#page-23-0)

#### **L**

laser [4](#page-5-0), [6](#page-6-0), [23](#page-14-0), [25](#page-15-0), [27](#page-16-0), [33](#page-19-0), 38, [40, 41](#page-23-0) level [6](#page-6-0), [9](#page-7-0), [10](#page-8-0), [11,](#page-8-0) [16,](#page-11-0) [25](#page-15-0), [34, 35,](#page-20-0) [41](#page-23-0) leveling [5,](#page-5-0) [10,](#page-8-0) [35,](#page-20-0) [41](#page-23-0) LevelSense [16,](#page-11-0) [20,](#page-13-0) [26](#page-16-0), [27,](#page-16-0) [32,](#page-19-0) [34,](#page-20-0) [36](#page-21-0), [41](#page-23-0), [42](#page-24-0) **M**

maintenance [1](#page-3-0), [20,](#page-13-0) [21](#page-13-0), [22,](#page-14-0) [23](#page-14-0), [25,](#page-15-0) [26](#page-16-0), [27,](#page-16-0) [32](#page-19-0), [34](#page-20-0)

#### **O**

Open Mode [18](#page-12-0) operation [1](#page-3-0), [6](#page-6-0), [7](#page-6-0), [19](#page-12-0) optical window [21](#page-13-0), [27](#page-16-0), [28](#page-17-0), [29](#page-17-0), [41](#page-23-0)

**P**

power [4](#page-5-0), [6](#page-6-0), [9,](#page-7-0) [10](#page-8-0), [13](#page-9-0), [15](#page-10-0), [18,](#page-12-0) [30](#page-18-0), [34](#page-20-0), 38, [41](#page-23-0) PreForm [11,](#page-8-0) [15,](#page-10-0) [18,](#page-12-0) [21,](#page-13-0) [22,](#page-14-0) [23](#page-14-0), [25](#page-15-0), [31](#page-18-0), [32,](#page-19-0) [33](#page-19-0), [34,](#page-20-0) [42](#page-24-0) print failures [23](#page-14-0), [24](#page-15-0), [25](#page-15-0), [27](#page-16-0), [32](#page-19-0), [33,](#page-19-0) [41](#page-23-0) failed print [31](#page-18-0)

#### **R**

resin cartridge [11,](#page-8-0) [18,](#page-12-0) [21,](#page-13-0) [26](#page-16-0), [28](#page-17-0), [32,](#page-19-0) [34](#page-20-0), [35](#page-20-0), [42](#page-24-0) resin spill [19](#page-12-0)

#### **S**

safety [6](#page-6-0), [1](#page-3-0), [3](#page-4-0), 6, [7,](#page-6-0) [8,](#page-7-0) [19,](#page-12-0) [41](#page-23-0) shell [6](#page-6-0), [13](#page-9-0), [14](#page-10-0), [21](#page-13-0), [28, 29,](#page-17-0) [36](#page-21-0), [37](#page-21-0), [41](#page-23-0), [42](#page-24-0) shipping [4,](#page-5-0) [9,](#page-7-0) [13,](#page-9-0) [37](#page-21-0) package [13](#page-9-0) packaging [9](#page-7-0), [13](#page-9-0), [14](#page-10-0), [37](#page-21-0) transport [13,](#page-9-0) [14](#page-10-0) transporting [9,](#page-7-0) [13](#page-9-0) unboxing [9](#page-7-0) shuttle cover [29,](#page-17-0) [42](#page-24-0) sleep [5,](#page-5-0) [18,](#page-12-0) [41](#page-23-0) specifications [3,](#page-4-0) [6,](#page-6-0) [8,](#page-7-0) [13,](#page-9-0) 38

#### **T**

technical data [3](#page-4-0) temperature [15,](#page-10-0) [17,](#page-11-0) [18,](#page-12-0) [27,](#page-16-0) [35,](#page-20-0) 38, [42](#page-24-0) heat [8](#page-7-0), [17,](#page-11-0) [19](#page-12-0) touchscreen [5](#page-5-0), [10,](#page-8-0) [12](#page-9-0), [15](#page-10-0), [16, 17,](#page-11-0) [18](#page-12-0), [22](#page-14-0), [28](#page-17-0), [34](#page-20-0), [35](#page-20-0), 38, [40, 41,](#page-23-0) [42](#page-24-0)

#### **U**

USB [9](#page-7-0), [11,](#page-8-0) [12](#page-9-0), [13](#page-9-0), [22](#page-14-0), [31](#page-18-0), 38, [42](#page-24-0)

#### **W**

warranty [1,](#page-3-0) [2,](#page-4-0) [3,](#page-4-0) [9](#page-7-0), [13](#page-9-0) Wi-Fi [4](#page-5-0), [9](#page-7-0), [11](#page-8-0), [12,](#page-9-0) [17,](#page-11-0) [30,](#page-18-0) [35](#page-20-0), 38, [42](#page-24-0) wiper [5](#page-5-0), [10](#page-8-0), [11,](#page-8-0) [13,](#page-9-0) [24](#page-15-0), [27](#page-16-0), [31](#page-18-0), [35](#page-20-0), [36](#page-21-0), 38, [41,](#page-23-0) [42](#page-24-0)

#### **Z**

Z-Axis [29](#page-17-0), [42](#page-24-0)

<span id="page-23-0"></span>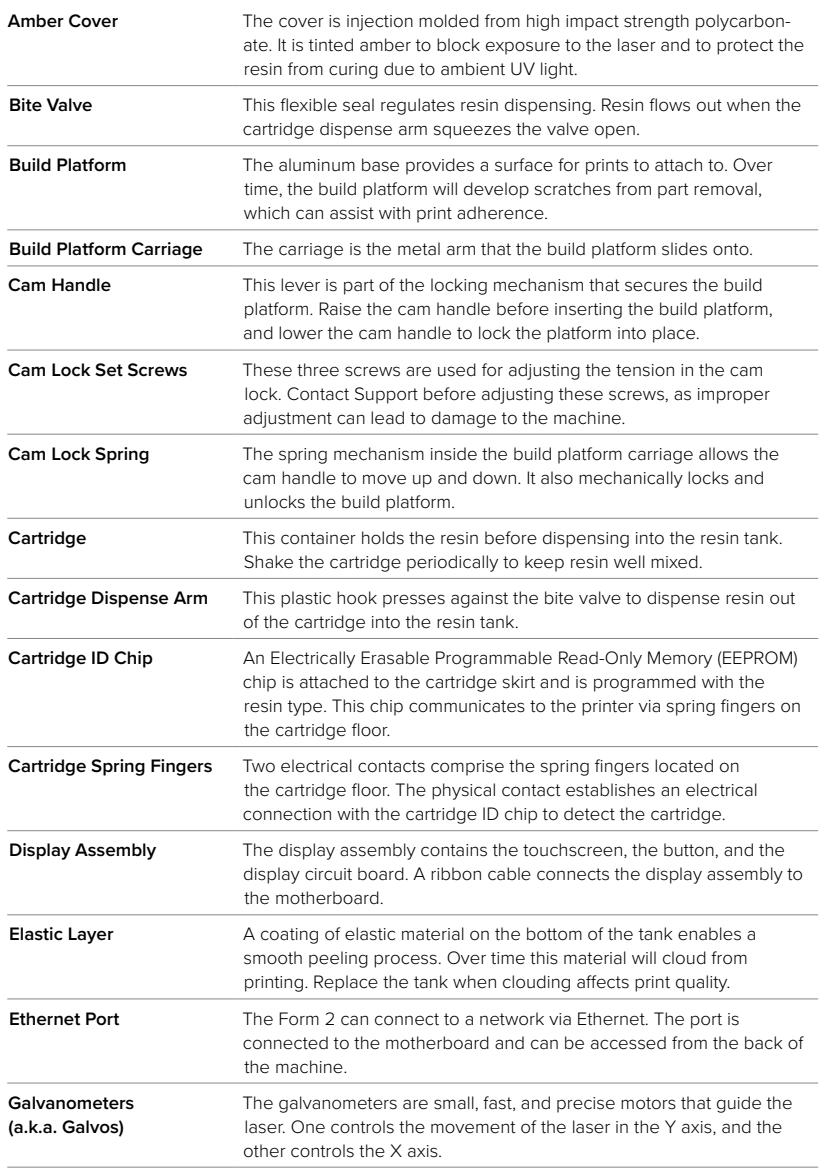

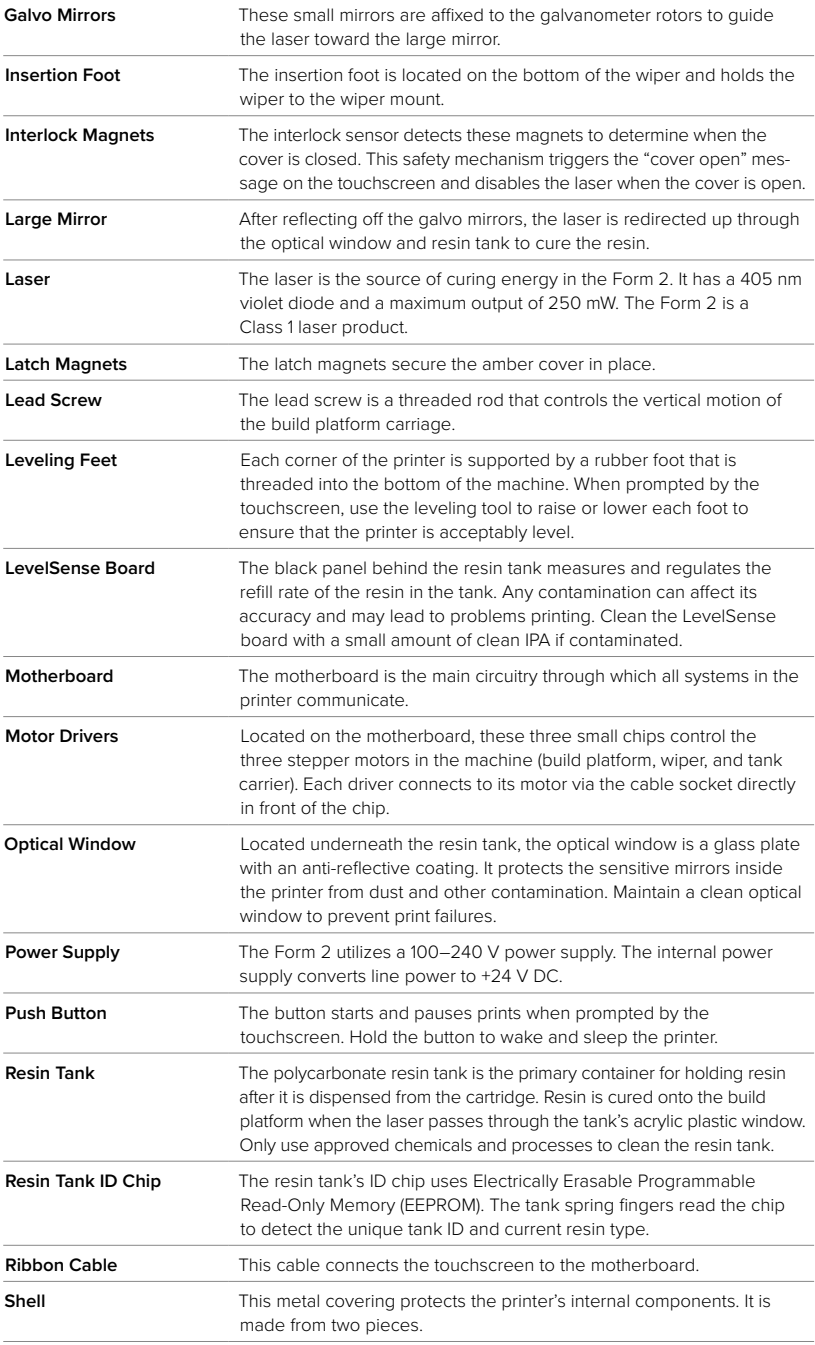

<span id="page-24-0"></span>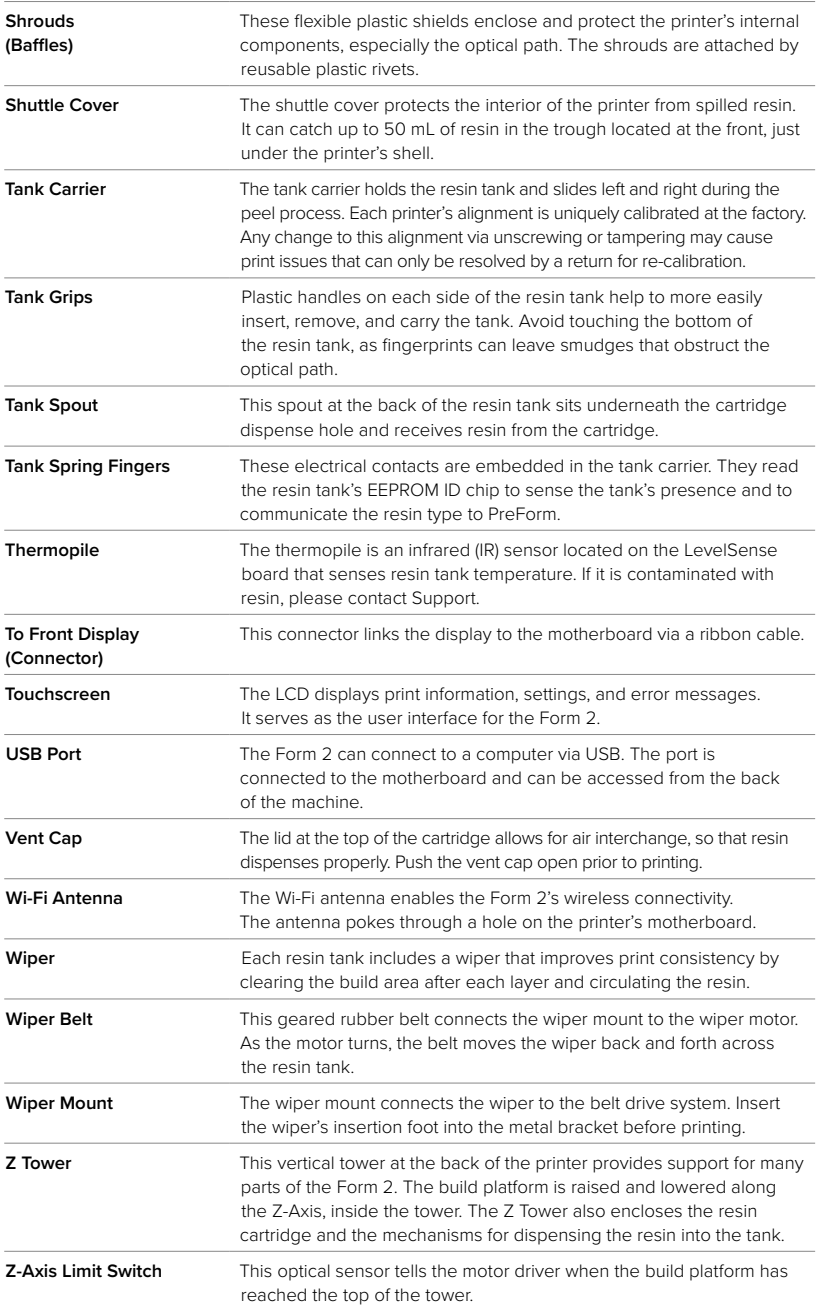

## formlabs  $\mathcal X$

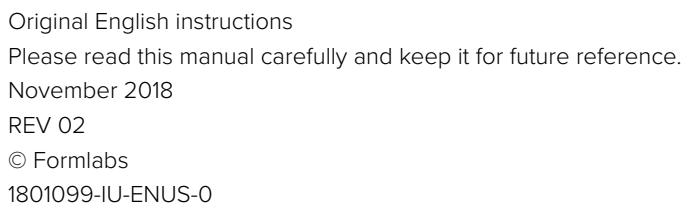

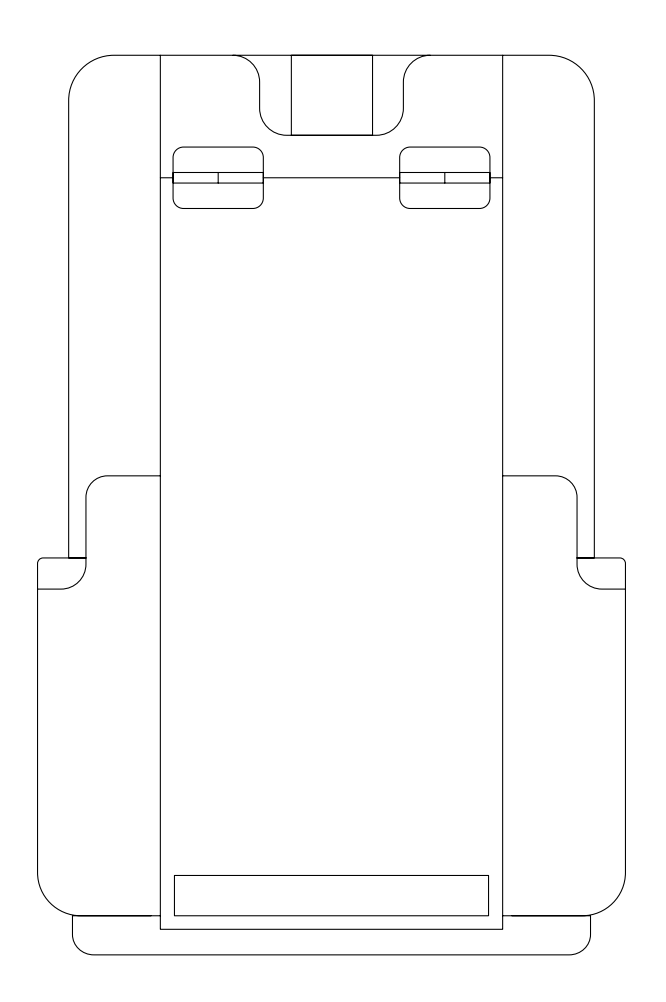

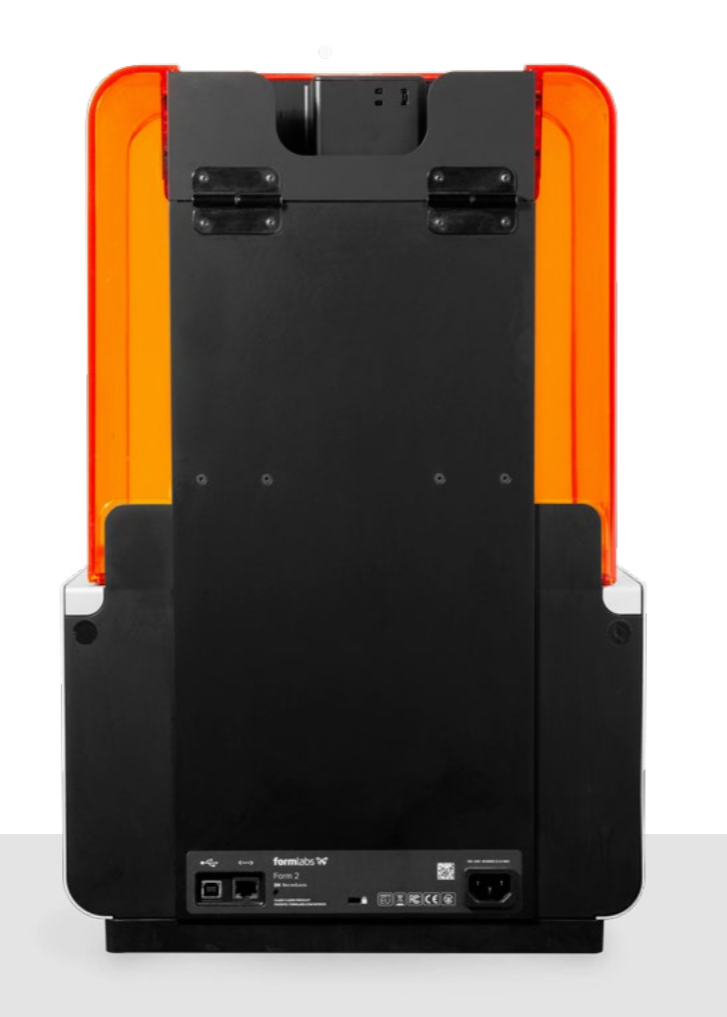